# APJ Workshop Lab Exercises - 2013Q4

by Aruba Networks

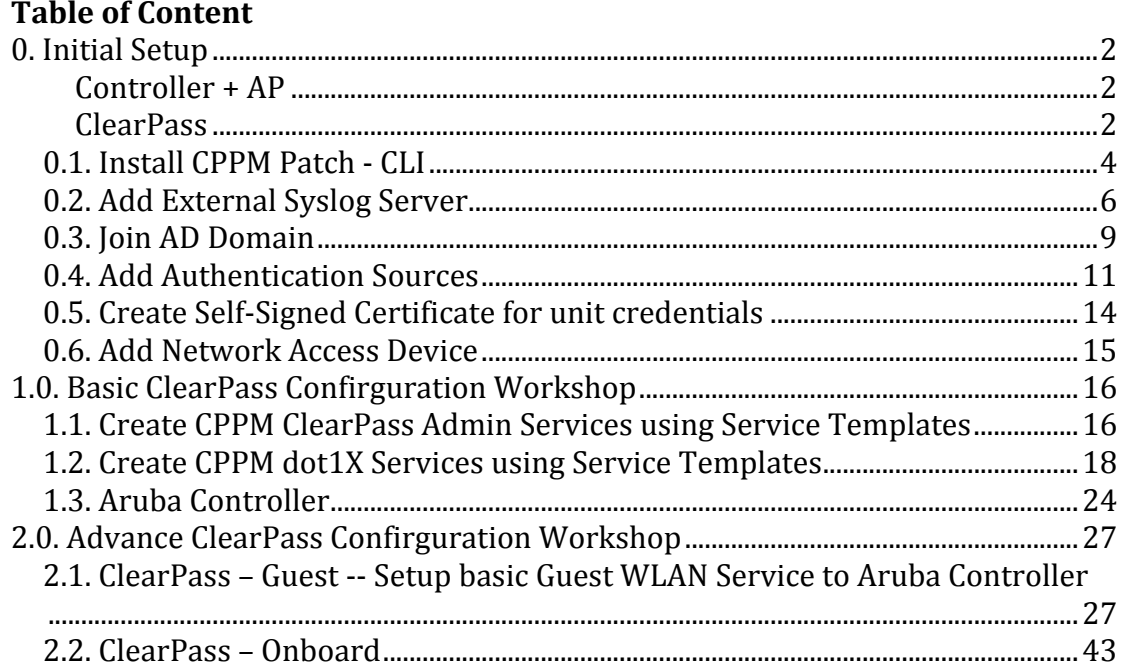

# **0. Initial Setup**

# **Controller + AP**

- 1. Basic deployment: a) Controller Initial setup & b) AP Provisioning
- 2. Complete Access-list
- 3. Complete User Roles
- 4. Complete AAA profiles
- 5. AAA Captive Portal profiles
- 6. VAP and SSID Profiles

# **ClearPass**

- 1. Load ClearPass v6.1 VM
	- 1.1. Deploy ClearPass v6.1 OVF
	- 1.2. Turn-on Pre-Built Windows Server 2008 VM
- 2. Join AD Domain

# CPPM Initial setup

- 1. Login as "appadmin" & password "eTIPS123" -- (default password)
- 2. After login to CPPM system, System Configuration Wizard will start
- 3. Enter below information:
- 3.1. Enter hostname: cppmXX.workshop
- 3.2. Enter Management Port IP Address: 192.168.10.2XX
- 3.3. Enter Management Port Subnet Mask: 255.255.255.0
- 3.4. Enter Management Port Gateway: 192.168.10.254
- 3.5. Enter Data Port IP Address: <*Press Enter for skip*>
- 3.6. Enter Primary DNS: 192.168.10.30 (*AD Domain Server*)
- 3.7. Enter Secondary DNS: 192.168.10.254
- 3.8. New Password: aruba123
- 3.9. Confirm Password: aruba123
- 3.10. Do you wat to configure system date time information? [y|n]: Y
- 3.11. Enter "1" for Set date time manually
- 3.12. Follow instruction to enter System Date & Time
- 3.13. Enter "Y" for configure the timezone
- 3.14. Enter "5" for Asia, and "13" for Hong Kong
- 3.15. Enter "1" for confirm System Date & Time configuration
- 3.16. Enter "Y" for confirm System Configuration
- 3.17. Initial setup complete and CPPM will restart

# Note:

For disable "Data" Port, type as below command at CLI:

network reset data

4. Access WebUI, and CPPM will asking for license. Enter Eval License:

# **O6TK-Z7FFPL-VX5Y-3JZQUF-62ZYIH-RCNM-ZXEXPL-AVTDF4- MMSH-7TCMEQ**

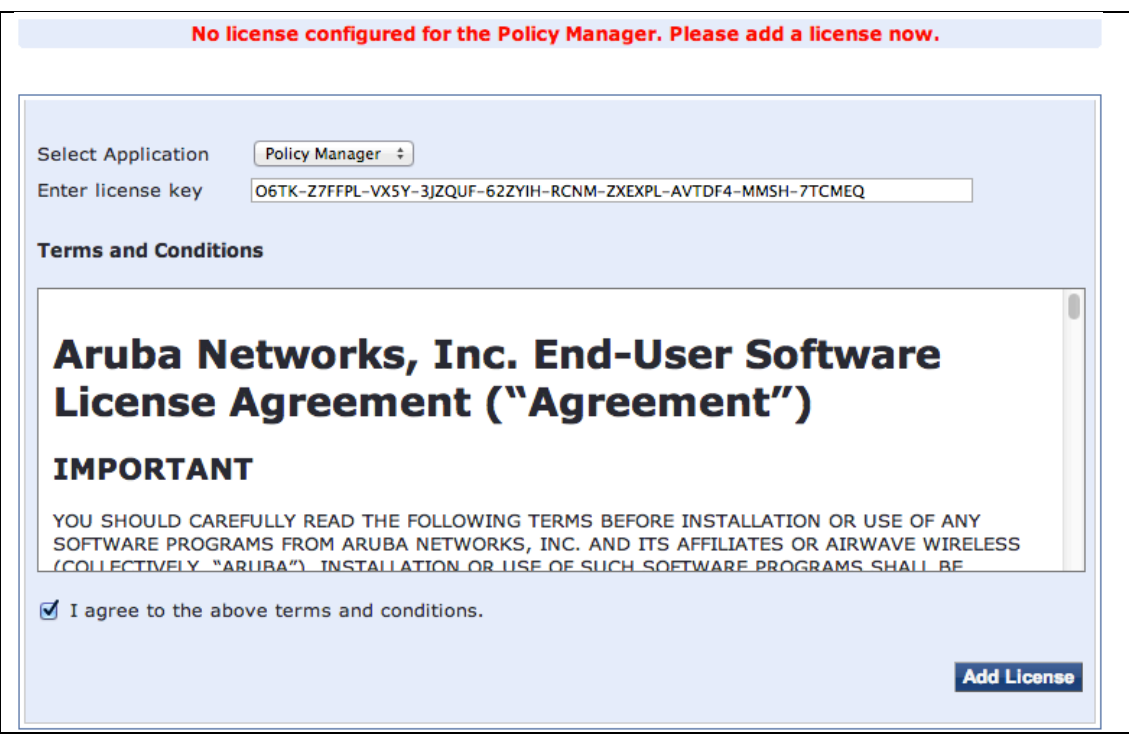

Check the checkbox of "I agree to the above terms and conditions." & Click "Add License" button.

You will have 90 day(s) evaluation period

5. Login as "admin" and password "eTIPS123" -- default password 6. Goto ClearPass Policy Manger > Administration > Agents and Software Updates > Software Updates 6.1. Enter the Subscription ID:

# **m2xp3v-m5p2dy-5z3ysx-kpd8yh-v0mbn3**

& click "Save" button

# **0.1. Install CPPM Patch - CLI**

1. login to CPPM CLI, either using "putty" or "ssh" 1.1 e.g.: ssh appadmin@192.168.10.2XX & enter password: aruba123 2. at the CLI, check update patch installed on the system; type "system update -l" 3. at the CLI, install update patch; type "system update -i candidate@192.168.10.29:/home/candidate/CPPM-x86\_64-20130418-adminhang-fix-patch.bin" < --- example --- > appadmin@cppmv61.workshop]# system update -i candidate@192.168.10.29:/home/candidate/CPPM-x86\_64-20130418-admin-hangfix-patch.bin The authenticity of host '192.168.10.29 (192.168.10.29)' can't be established. RSA key SHA1 fingerprint is 32:bb:f2:9a:b0:bd:86:ed:f8:94:7b:d0:d4:38:dc:e1:45:4b:c6:9d. Are you sure you want to continue connecting (yes/no)? yes Warning: Permanently added '192.168.10.29' (RSA) to the list of known hosts. candidate@192.168.10.29's password: CPPM-x86\_64-20130418-admin-hang-fix-patch.bin 100% 37MB 36.7MB/s 00:01 Installing patch from=CPPM-x86 64-20130418-admin-hang-fix-patch.bin Extracting patch... INFO: Preparing ... INFO: Running pre-install scripts ... INFO: Applying patch ... INFO: Recording patch ... INFO: Running post-install scripts ... INFO: Updating Policy Manager admin server in a while... INFO: Do not reboot the server until Policy Manager admin is accessible after the updates INFO: Patching complete with status - 0 Exiting with 0 < --- end example --- > 4. Verify the patch, type: "system update -l" < --- example --- > [appadmin@cppmv61.workshop]# system update l<br>Update  $: 20130418$ -admin-hang-fix Installed Date : Tue May 14 12:17:25 2013 Description : Fix for ClearPass Admin hang issue Packages : tips-admin Affects : tips-admin-server 1 installed updates. < --- end example --- > syntax as below:

Usage:

```
system update -i <user@hostname:/<filename> |
http://hostname/<filename> | <filename> >
    system update -1
Where,<br>i-
    -i -- Install the update on the system<br>-1 -- List the updates installed on the
                      -- List the updates installed on the system
```
# **0.2. Add External Syslog Server**

1. Login to CPPM WebUI by administrative account

2. At ClearPass Policy Manager, goto Administration > External Servers > Syslog Targets

3. Click "Add Syslog Target"

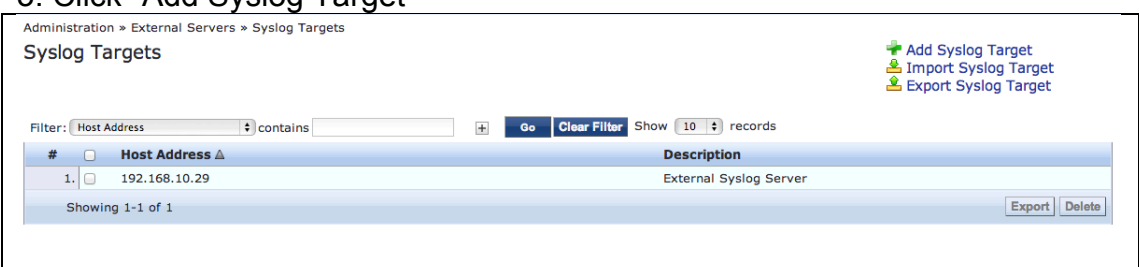

4. Enter Syslog IP address as below & click "Save"

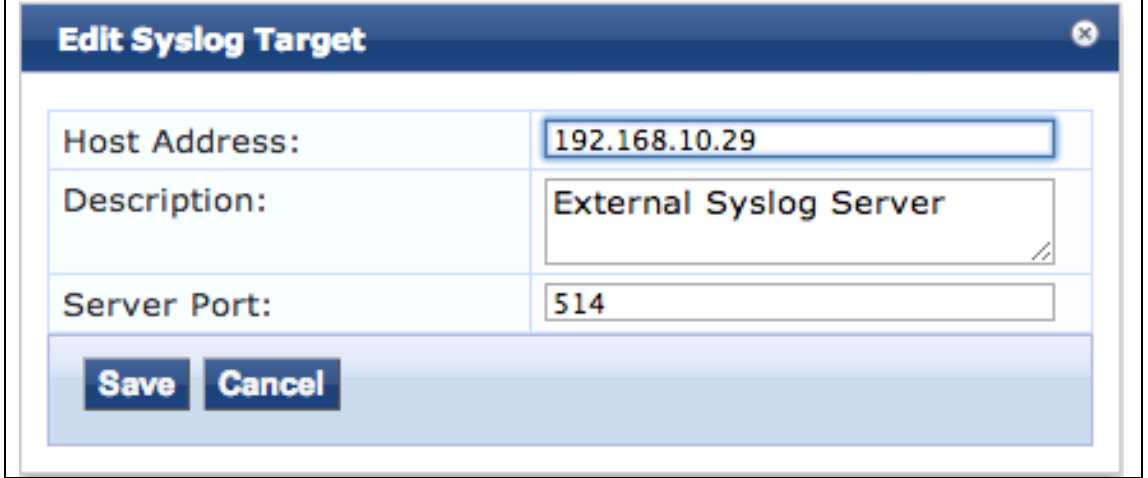

5. For export syslog out to external syslog server; goto Administration > External Servers > Syslog Export Filters

For example: send out session log, select "Session Logs" at export template field & click "Next" button

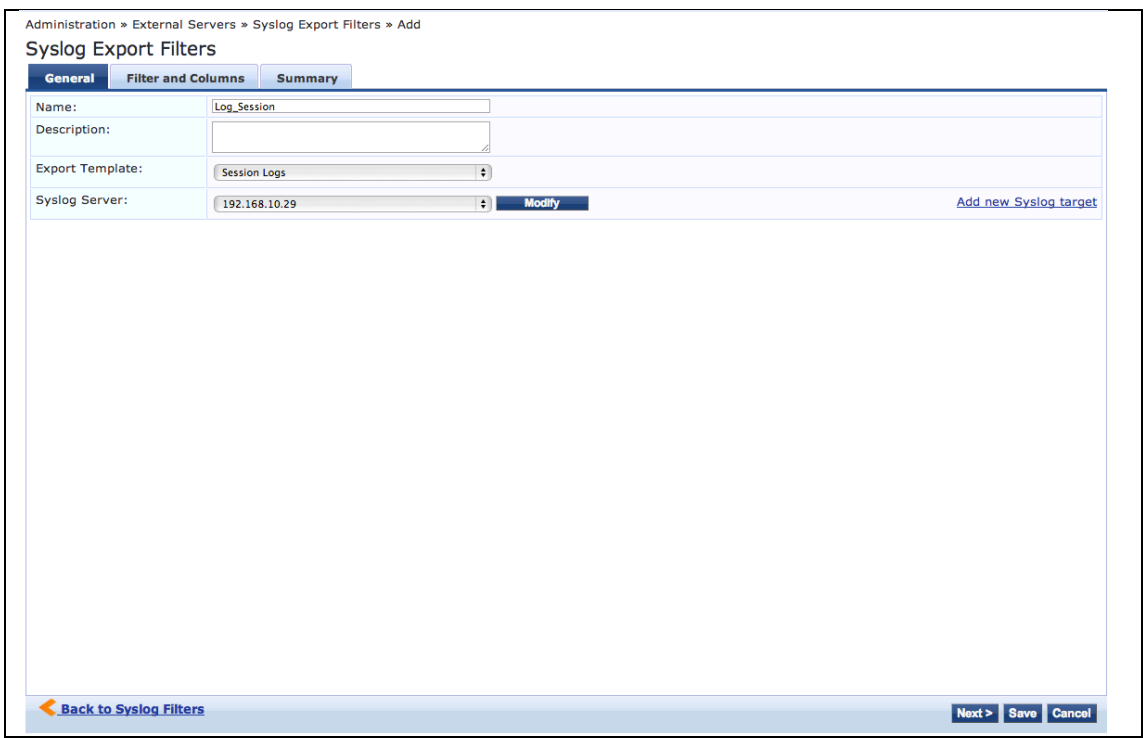

# 6. Select what session data/column would like to send out

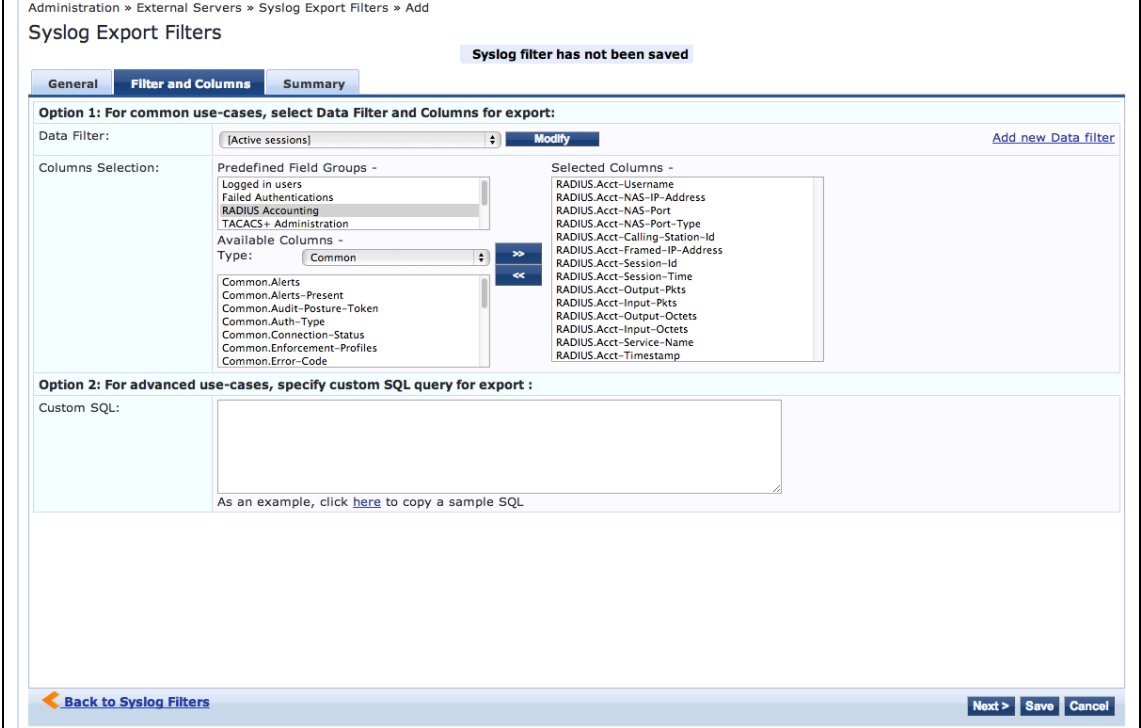

7. After confirm which column/field would like to send out, click "Next" and then "Save" button for complete

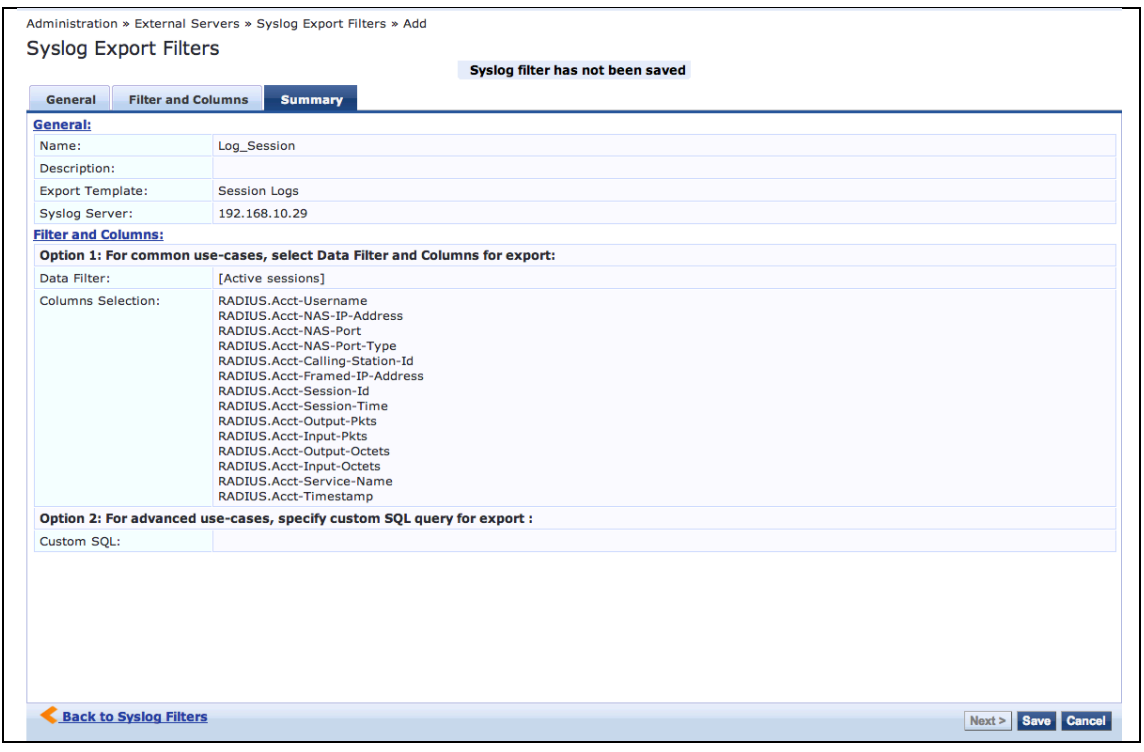

# **0.3. Join AD Domain**

- 1. Login to CPPM WebUI
- 2. userid: admin ; password: aruba123
- 3. Goto Administration > Server manager > Server Configuration, select CPPM server
- 4. Make sure Primary DNS ip address is AD Server IP address

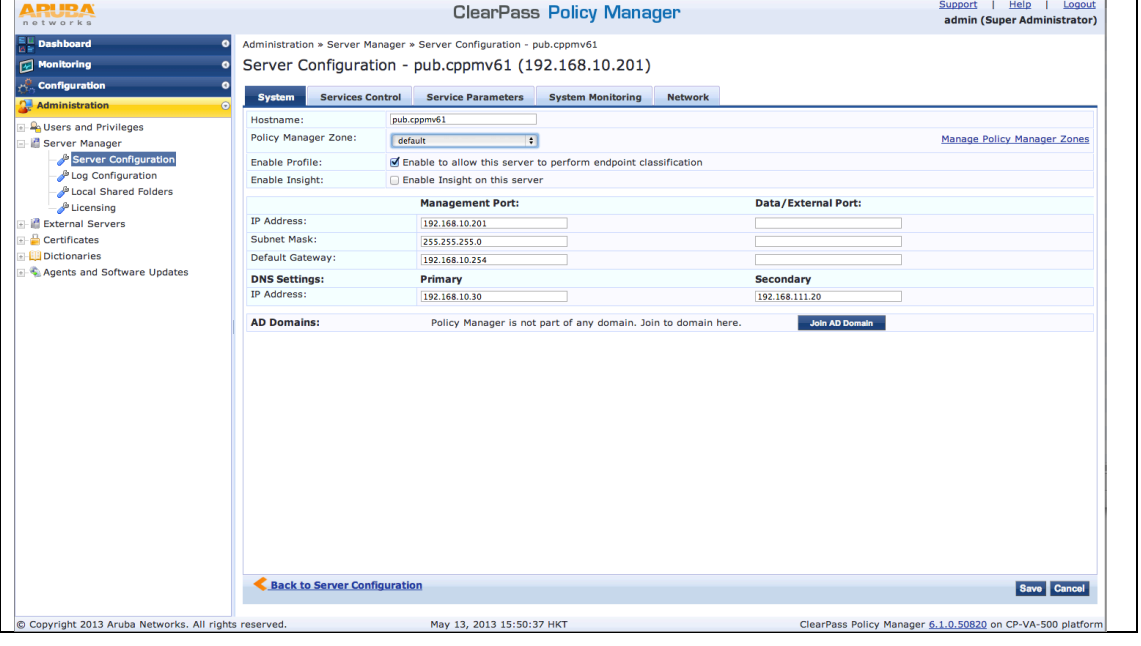

# 5. Click "Join AD Domain" button, and Join AD Domain windows show

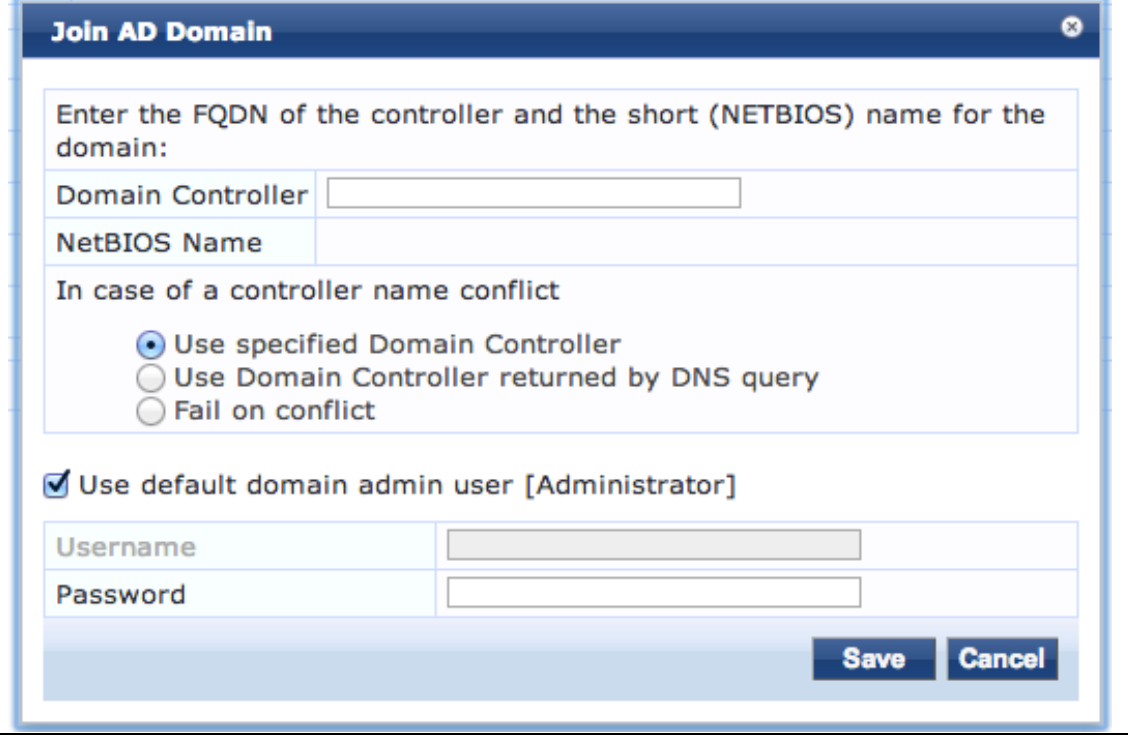

- 6. Enter below information:
- Domain Controller: <*The hostname / IP Address of AD Domain Server*>
- Domain Admin User ID: <*Domain Administrative User ID*>

- Password: <*Domain Administrator password*>

# e.g.:

- Domain Controller: ad.arubademo.local
- Domain Admin User: adjoin
- Password: aruba123

# & Success screen

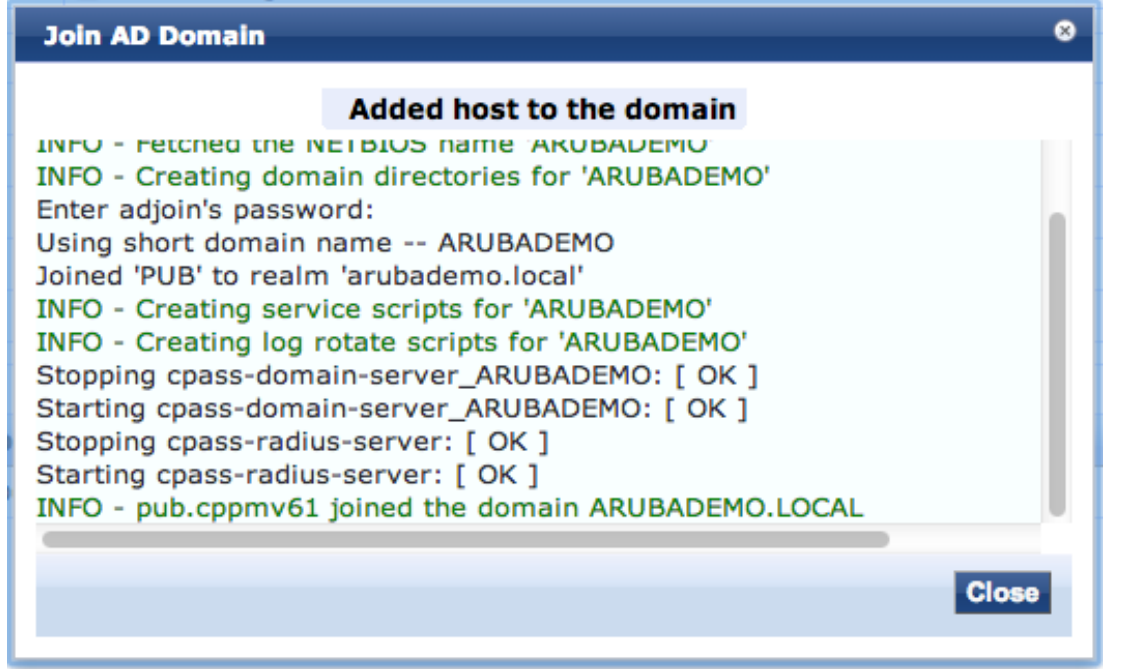

# **0.4. Add Authentication Sources**

1. goto CPPM > Configuration > Authentication > Sources

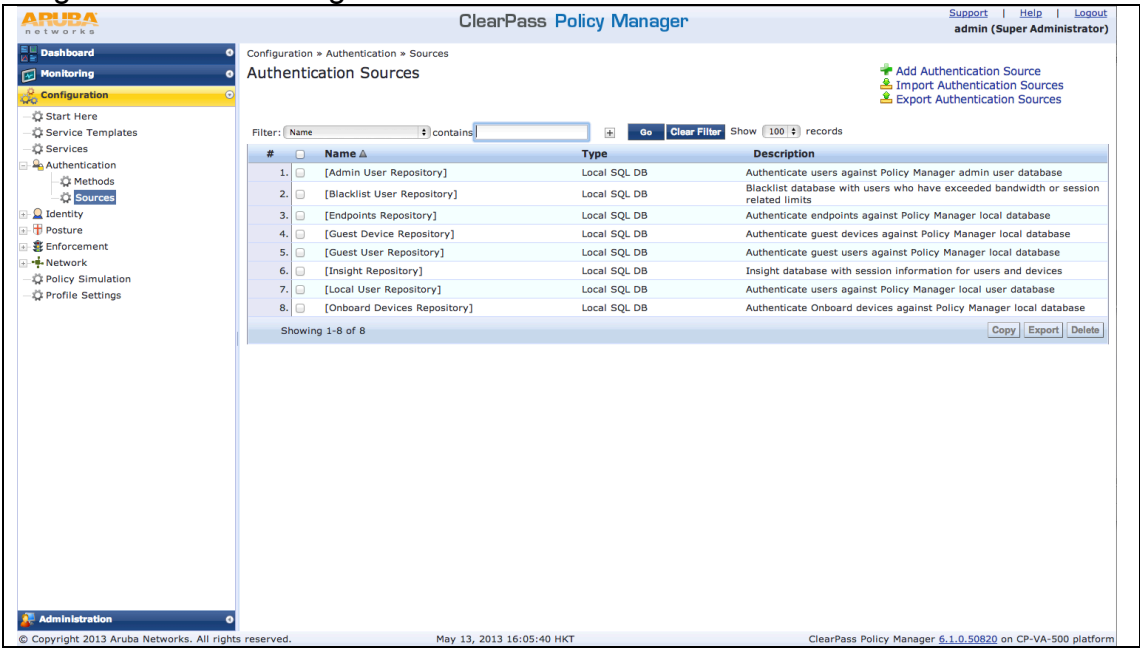

# 2. Click "Add Authentication Source", and goto Authentication Sources window; click "Next" to Primary

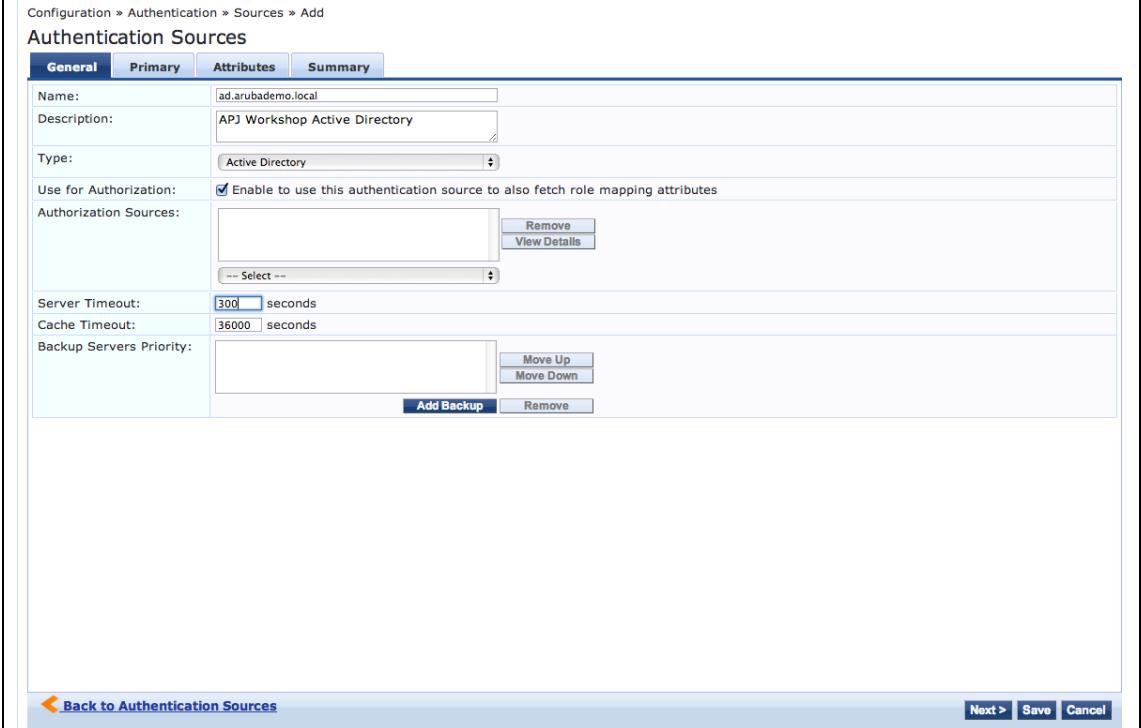

3. At Primary tab, enter as below:

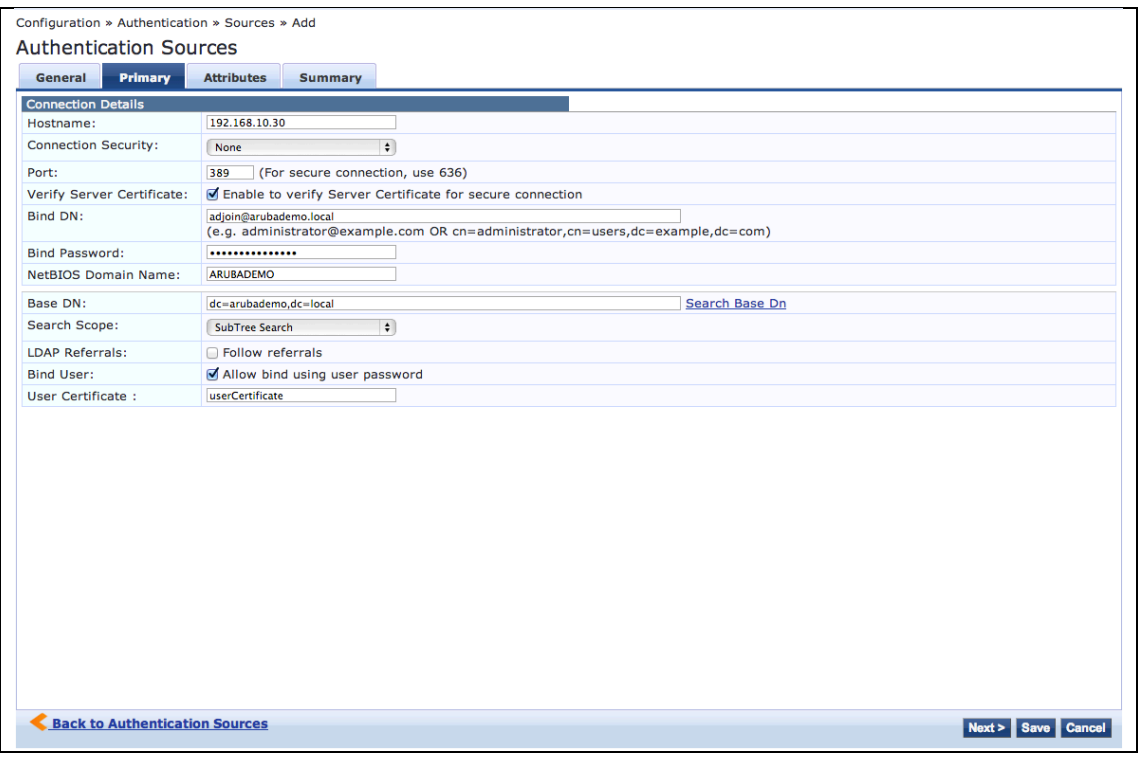

e.g.:

Hostname: 192.168.10.30 Bind DN: adjoin@arubademo.local Bind Password: aruba123 NetBIOS Domain Name: ARUBADEMO (default will auto filled) Base DN: dc=arubademo,dc=local (click Search Base Dn, and information will show; click "Save")

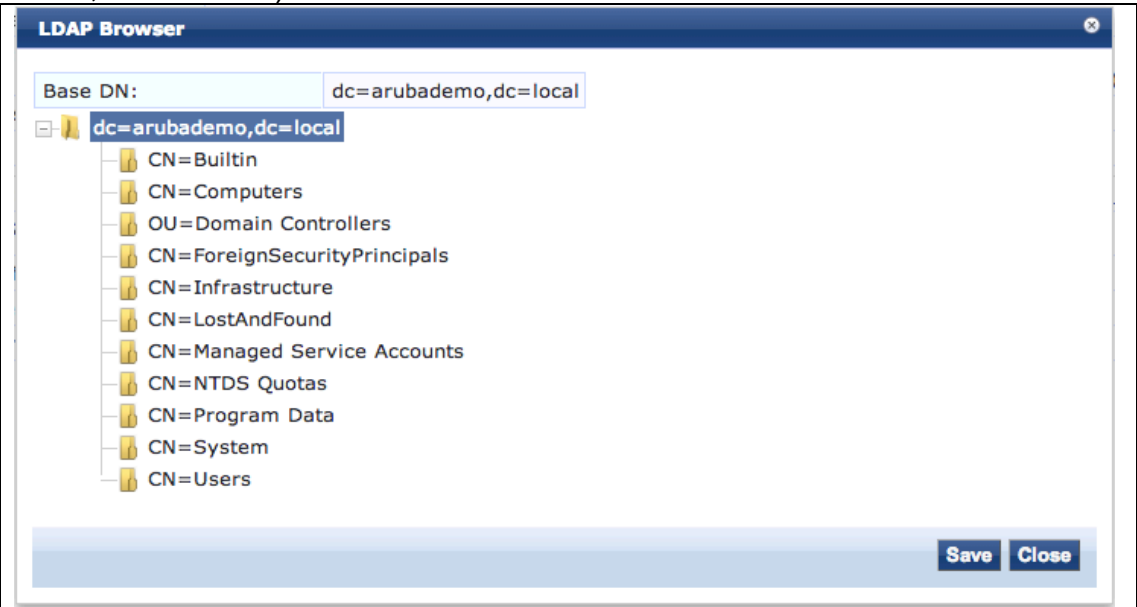

4. At Attributes tab, nothing need to add / change; click Next & Save

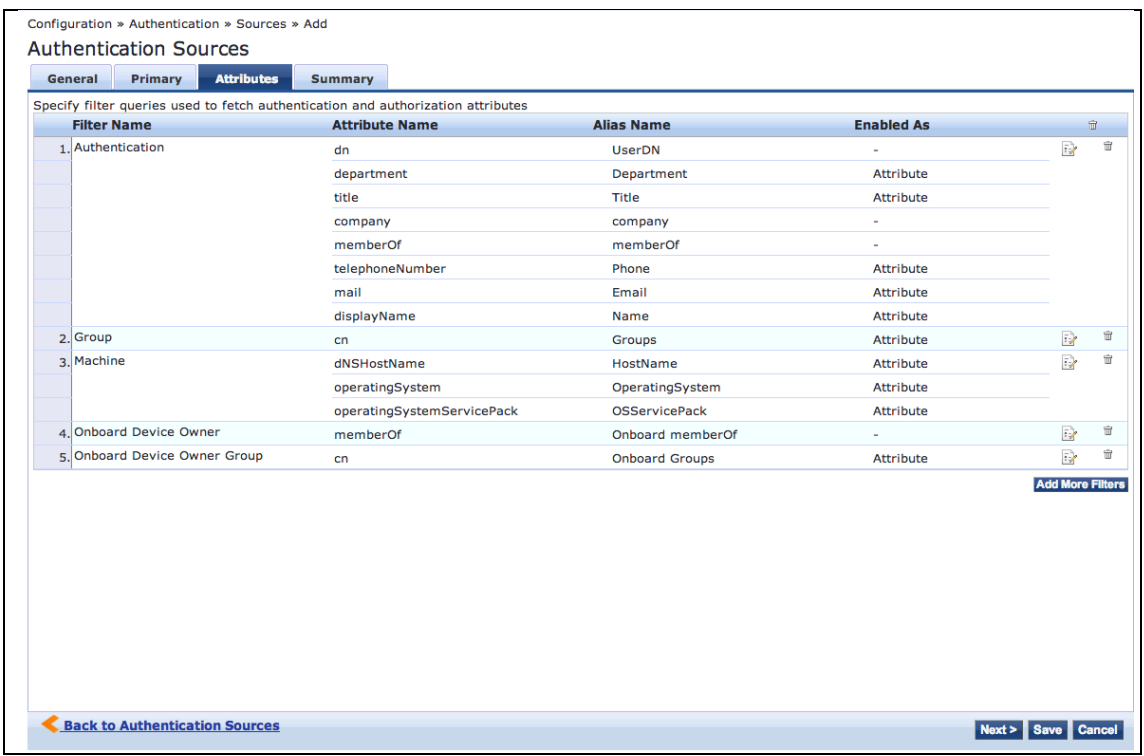

# **0.5. Create Self-Signed Certificate for unit credentials**

1. Click Dashboard > Quick Links > ClearPass Onboard

# 2. At Home > Onboard > Certificate Management

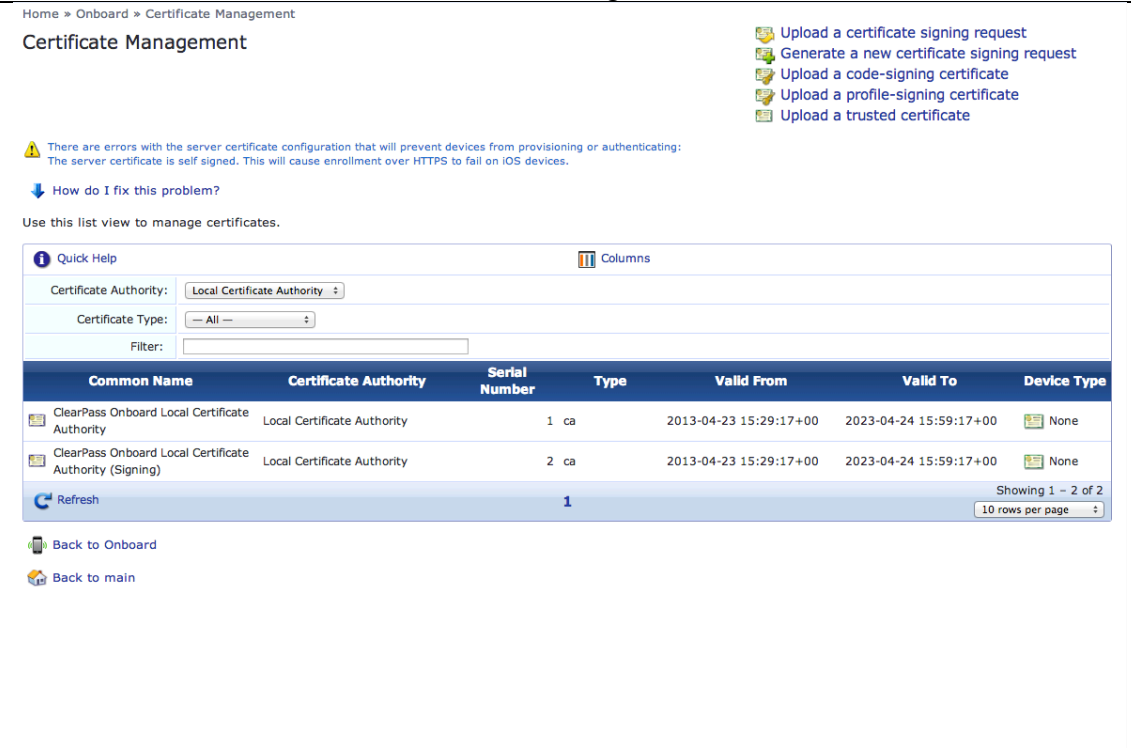

3. Those self-signed certificate is already in place.

4. Default ClearPass Server Certificate at ClearPass Policy Manager > Administration > Certificates > Server Certificate

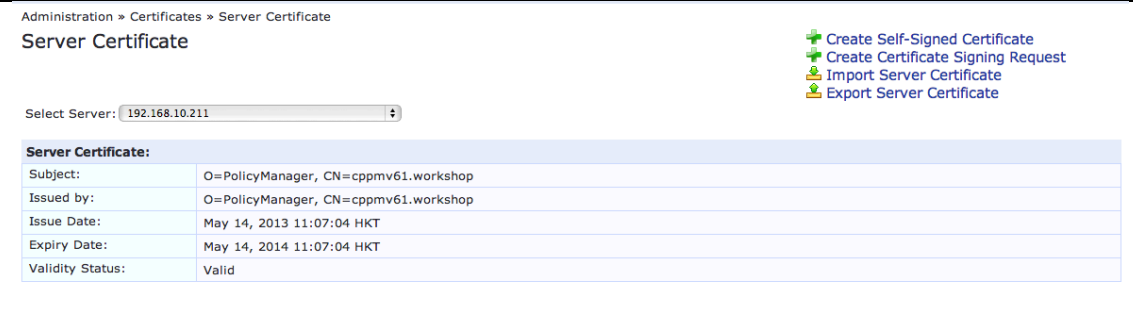

# **0.6. Add Network Access Device**

- 1. Add Aruba Controller int o CPPM as NAD
- 2. At CPPM > Configuration > Network > Devices

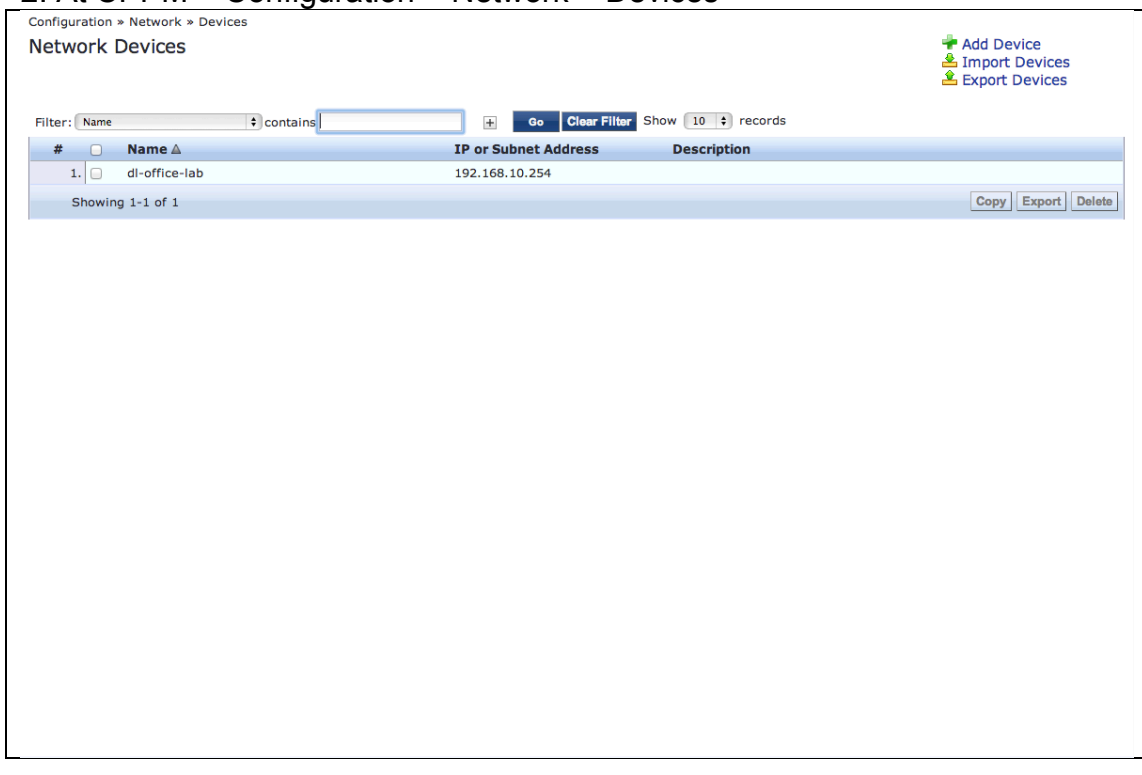

- 3. Enter Aruba Controller information:
- Name: <*Controller Device name*>
- IP/Subnet Address: <*Controller Device IP Address*>
- RADIUS Shared Secret: <*Pre Shared Phase*>
- Vendor Name: **Aruba**
- Enable RADIUS CoA: click enable box

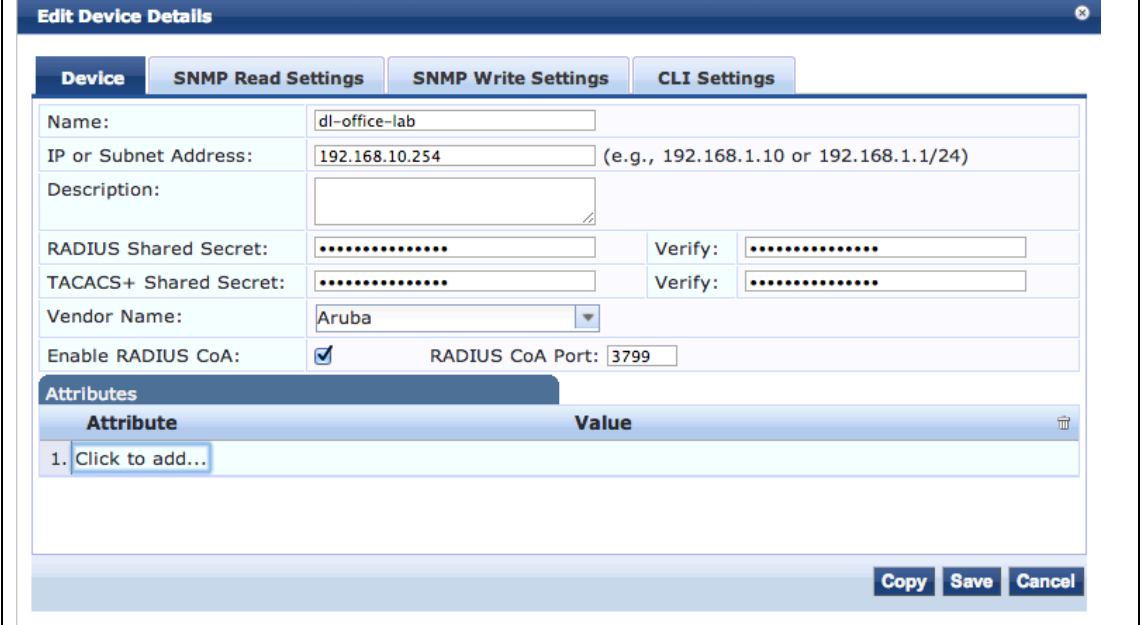

# **1.0. Basic ClearPass Confirguration Workshop**

# **1.1. Create CPPM ClearPass Admin Services using Service Templates**

# 1. At CPPM > Configuration > Service Templates

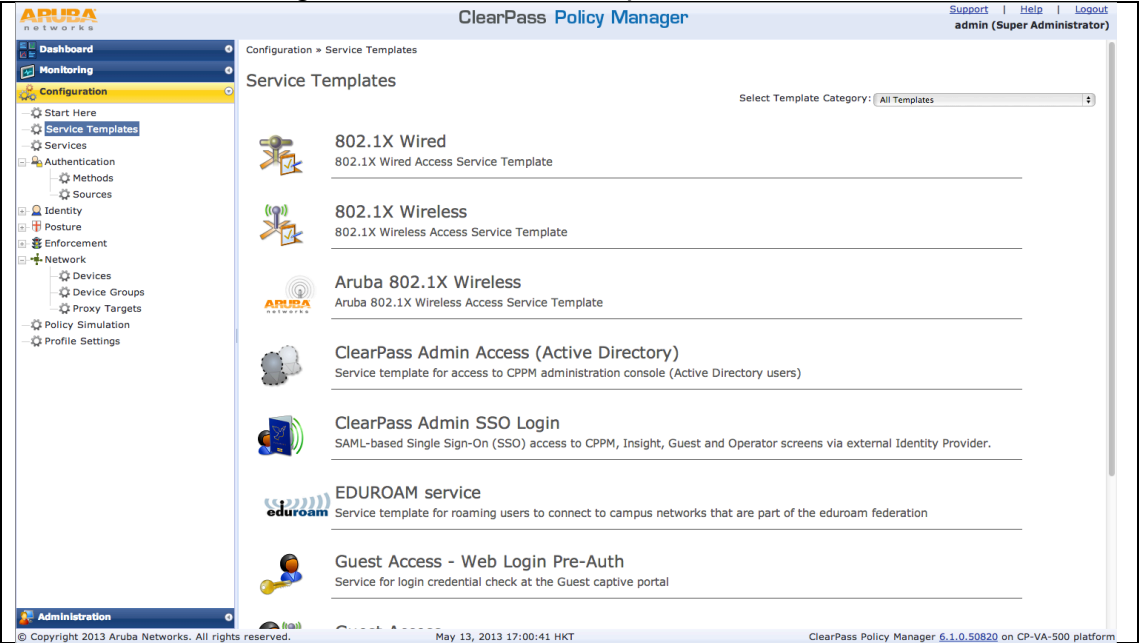

- 2. Select "ClearPass Admin Access (Active Directory)"
- 3. Enter below information:
- Name Prefix: APJ-WS
- Select AD: ad.arubademo.local
- Role Mapping Detail:
	- Name: netadmin
	- Description: Network Administrator (optional)
	- Attribute name: memberOf
	- Super Admin Condition: Network Admins
	- Attribute name: memberOf
	- Read Only Admin Condition: Engineering
	- Attribute name: memberOf
	- Help Desk Condition: Help Desk

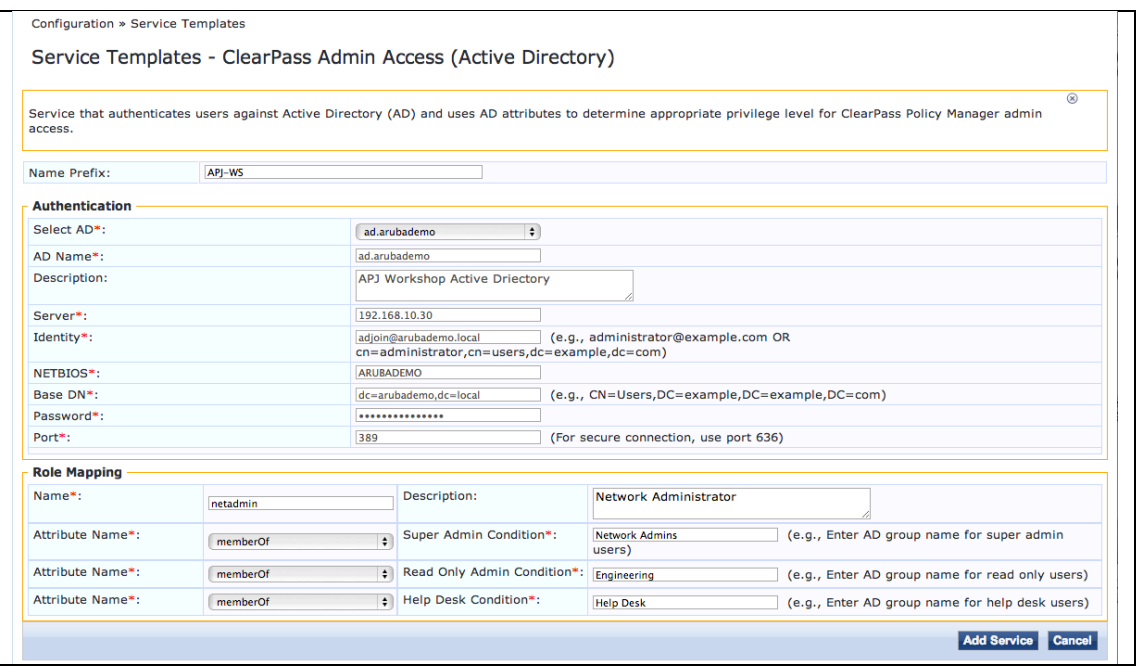

Result as below:<br>
Configuration » Services » Edit - CPPM Admin ClearPass Admin Access (Active Directory)<br>
Services - CPPM Admin ClearPass Admin Access (Active Directory)

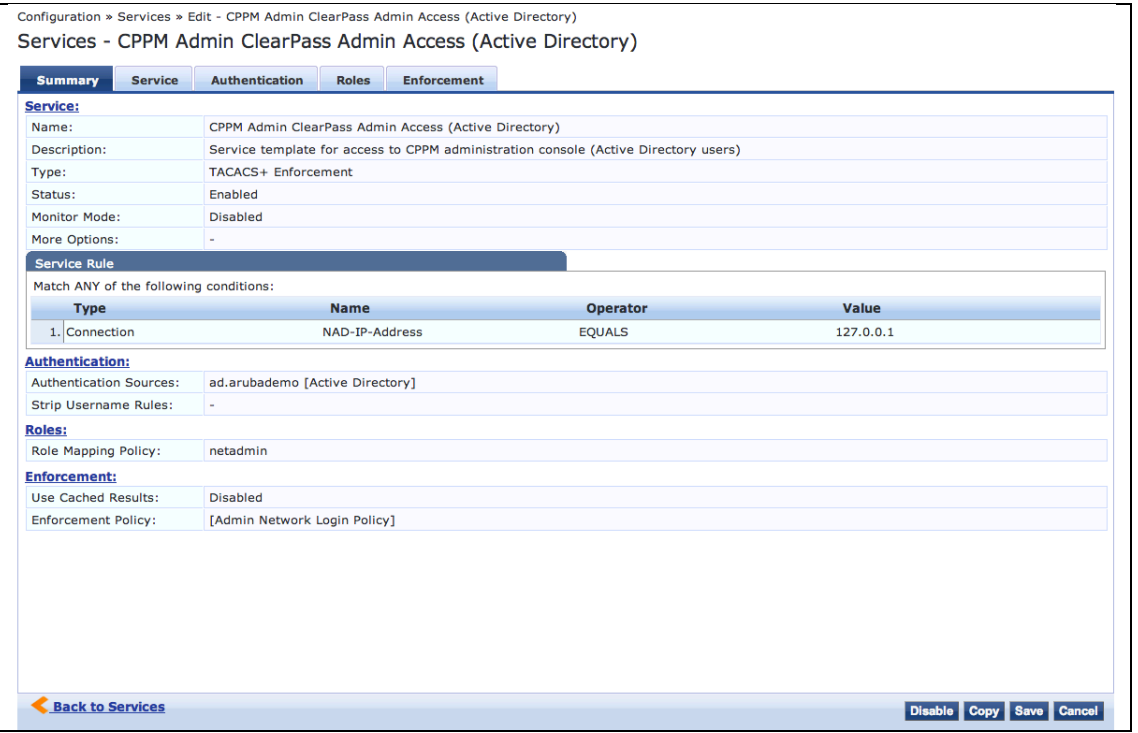

# **1.2. Create CPPM dot1X Services using Service Templates**

1. At CPPM > Configuration > Service Templates

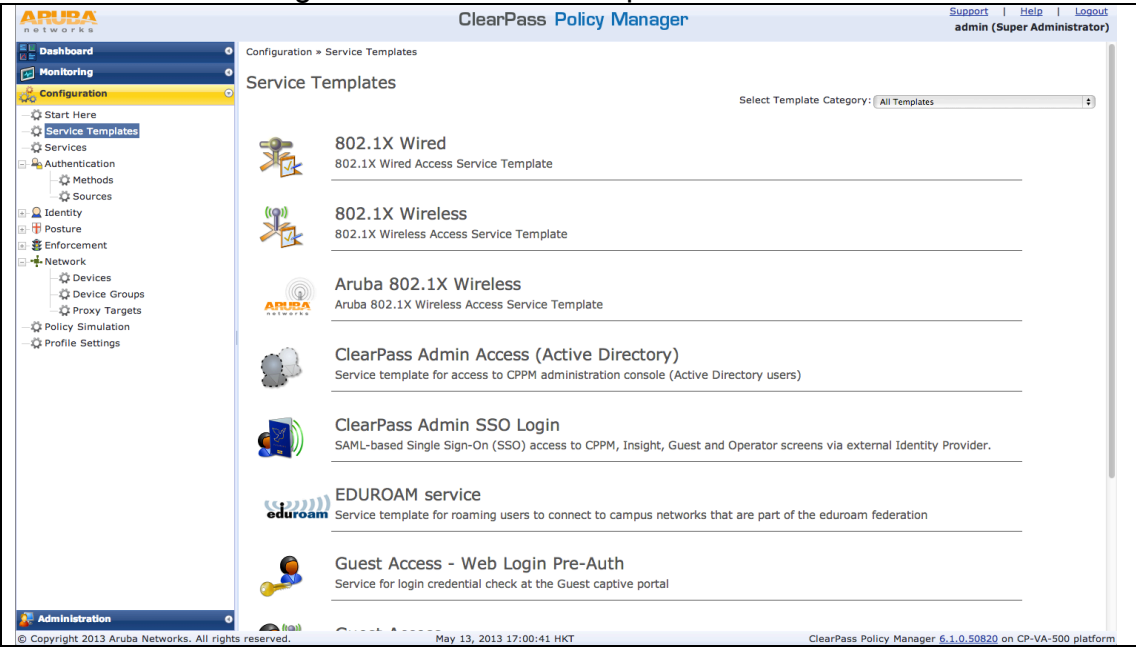

- 2. Select "Aruba 802.1X Wireless"
- 3. Enter below information:
- Name Prefix: APJ Workshop
- Select AD: ad.arubademo.local
- Enforcement Detail:
	- Attribute name: memberOf
- Attribute Value: Student
- Aruba Role: Student
- Wireless Network Settings > Select wireless controller: dl-office-lab

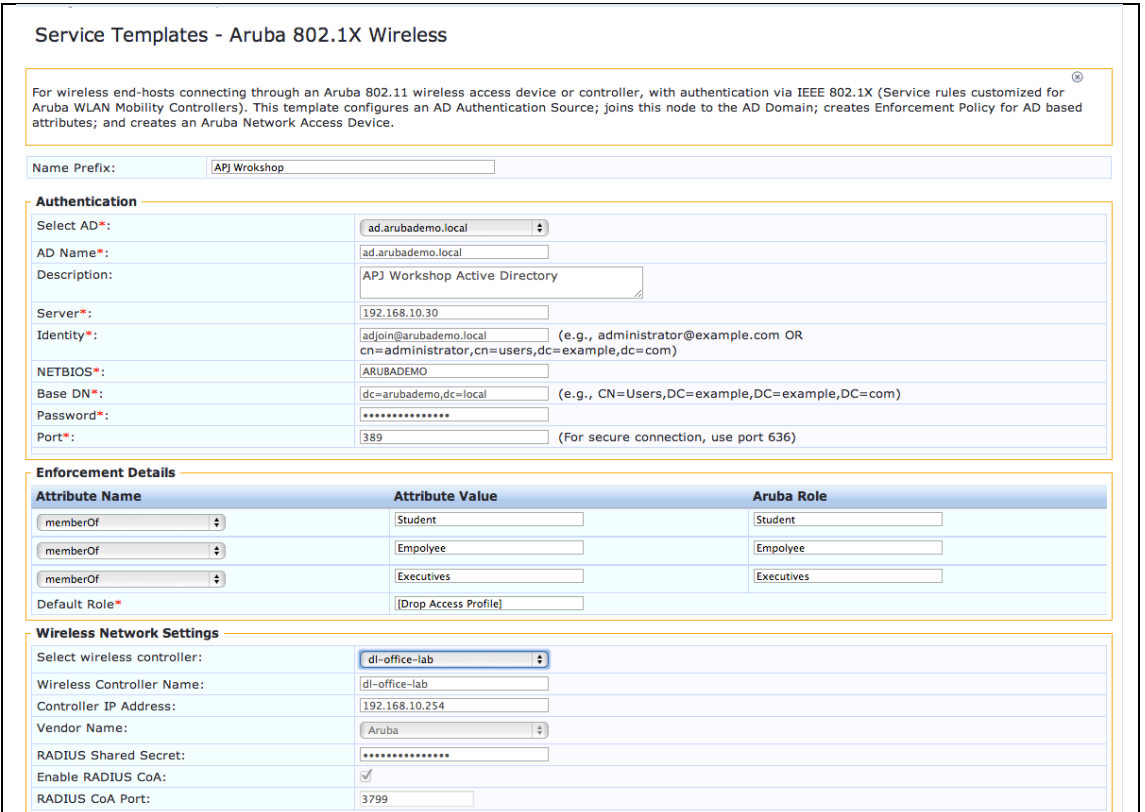

### 4. Click "Add Service"

# 5. Corresponding Enforcement profiles will be generate:

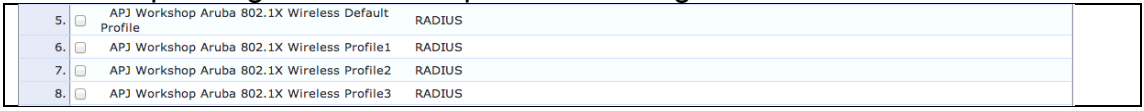

6. Add Roles at ClearPass Policy, goto Configuration > Identity > Roles

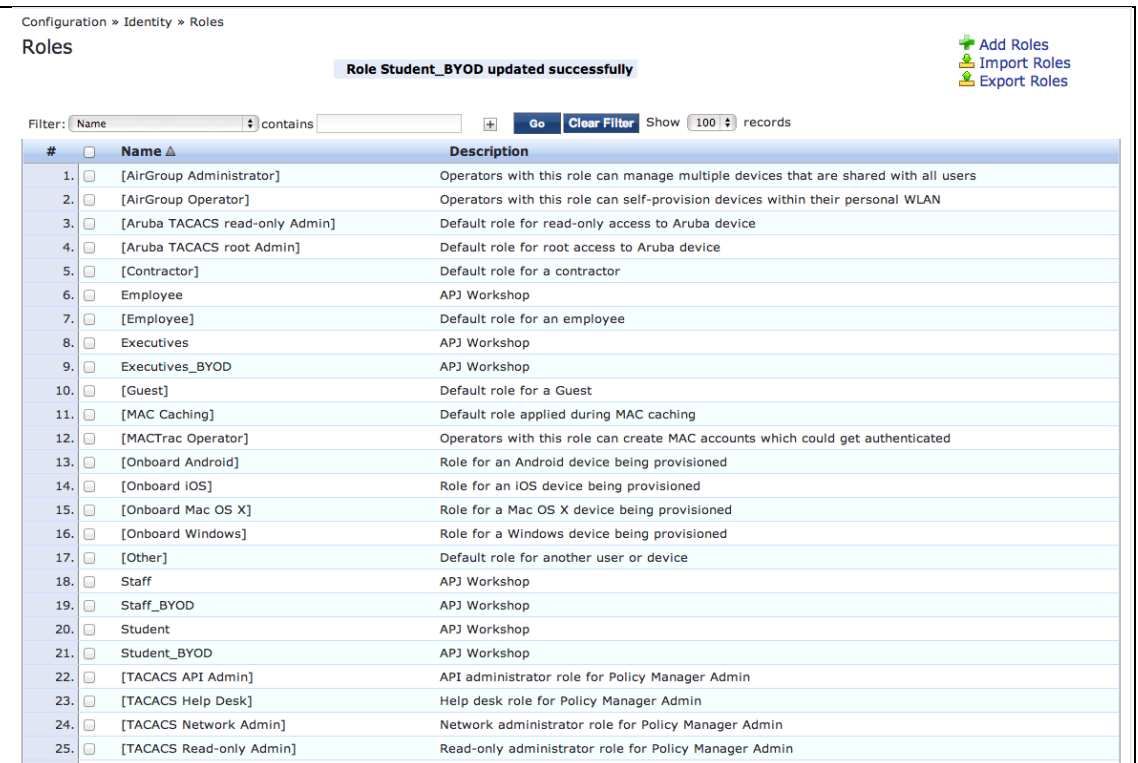

7. Click "Add Roles", and enter roles as below: Executives - for executive employees Executives\_BYOD - for executive employees BYOD Staff - for staff empolyee Staff\_BYOD - for staff member BYOD Student - for student Student\_BYOD - for student BYOD

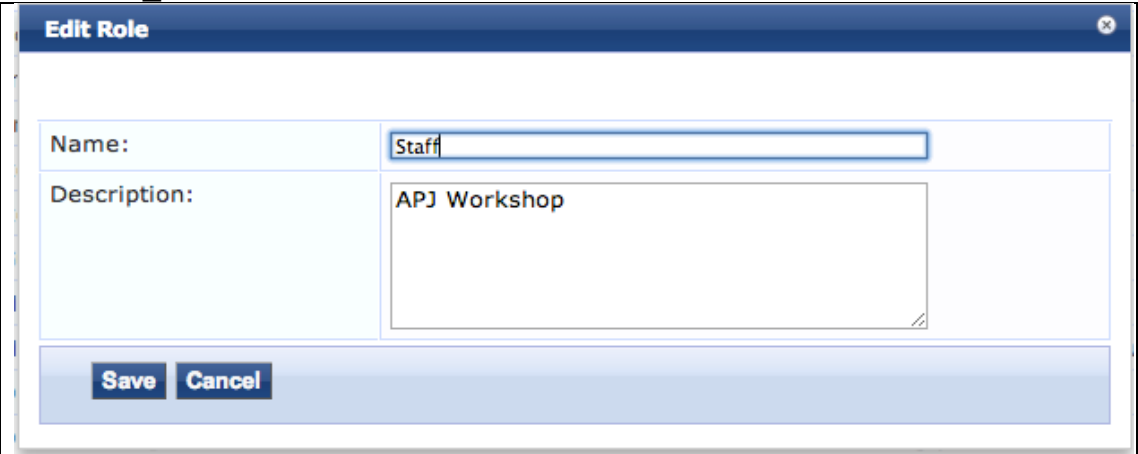

8. Add new role mapping at Configuration > Identity > Role Mappings; click "Add Role mapping"

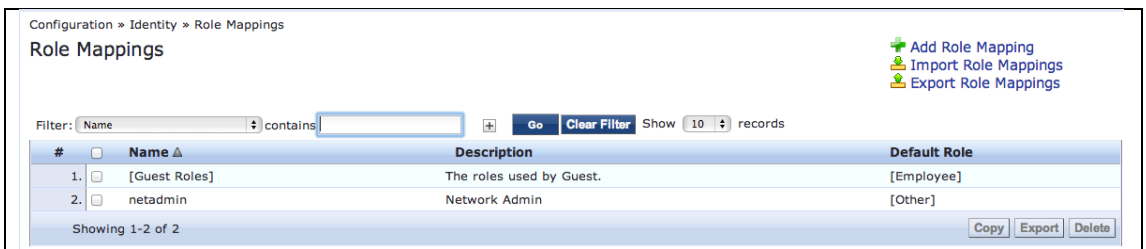

# 9. At Policy tab, enter Policy Name & Default Role as below & click "Next" button:

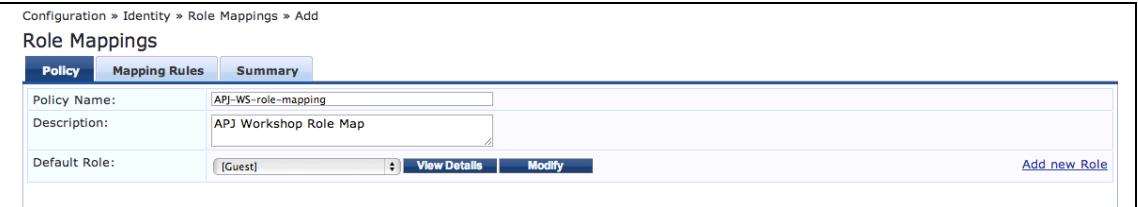

# 10. At Mapping Rules, enter as below; and click "Next" & "Save" button for complete the role mapping:

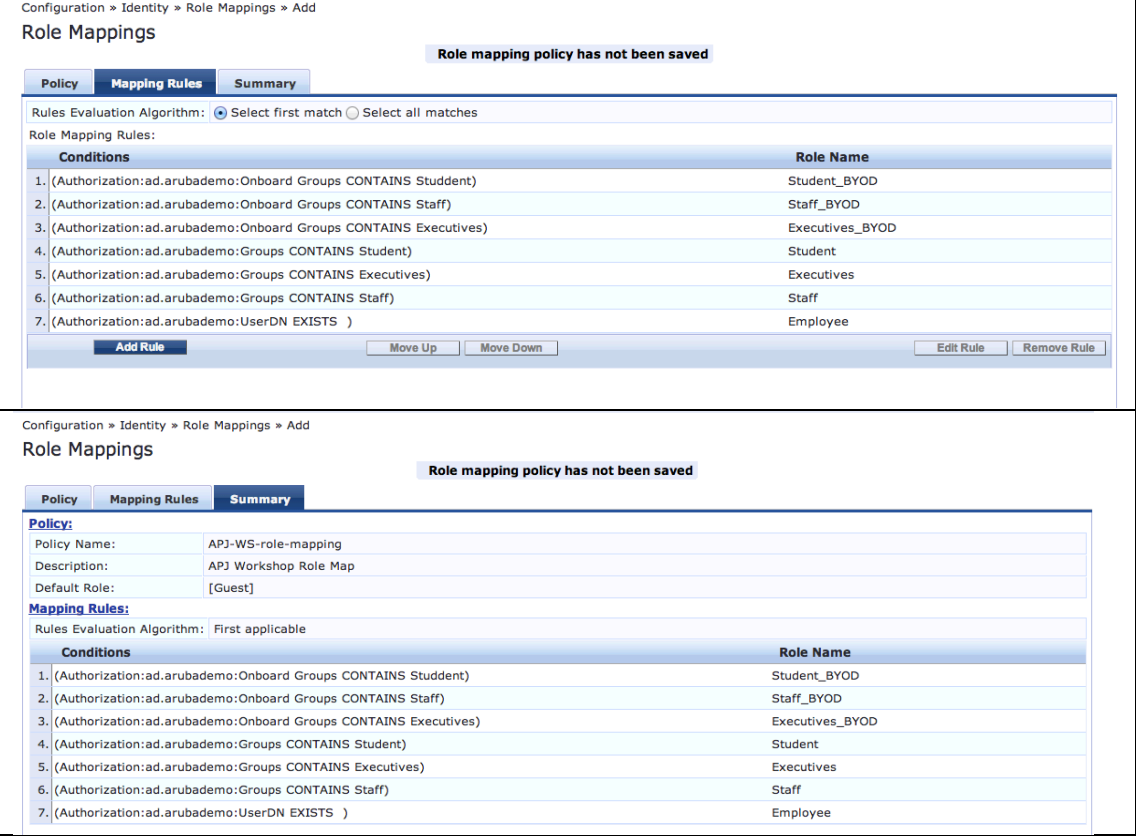

11. Go to Configuration > Services and select "APJ Workshop Aruba 802.1X Wireless" to edit

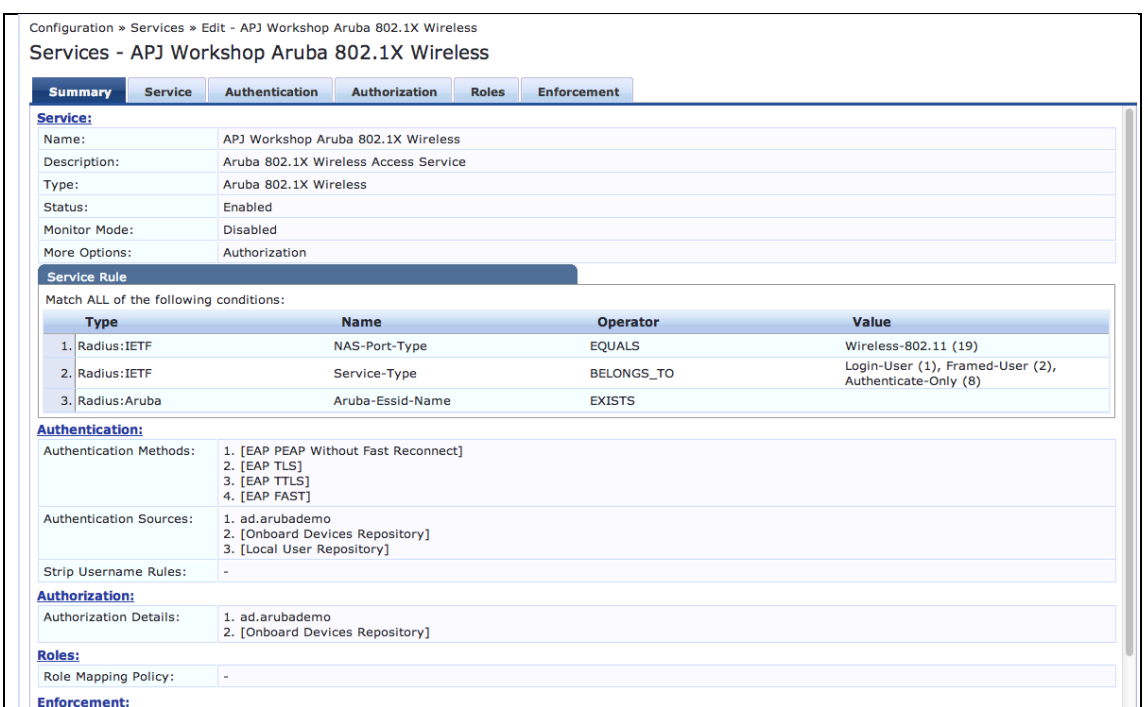

# 12. Goto Roles tab, at "Role mapping Policy" field select "APJ-WS-rolemapping" role; and click "Save" button

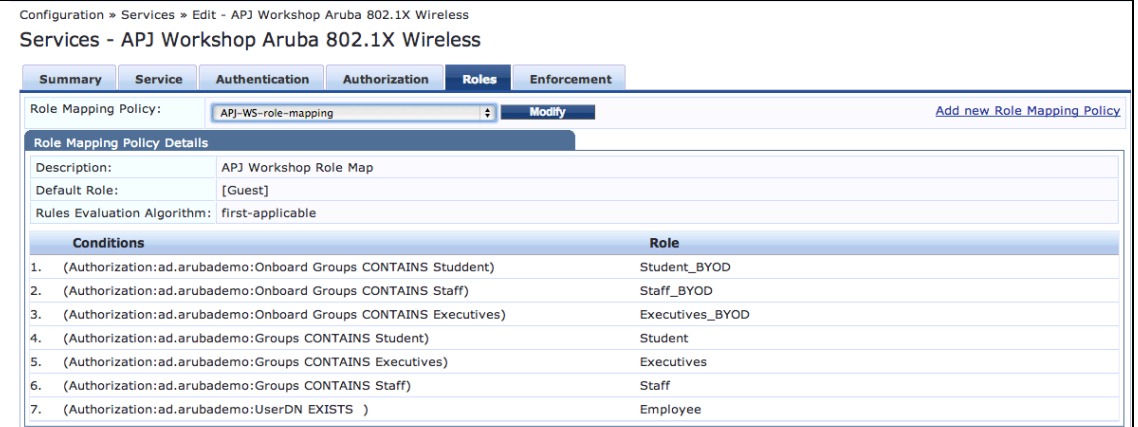

# 13. At Enforcement tab click "Modify" button for modify enforcement role

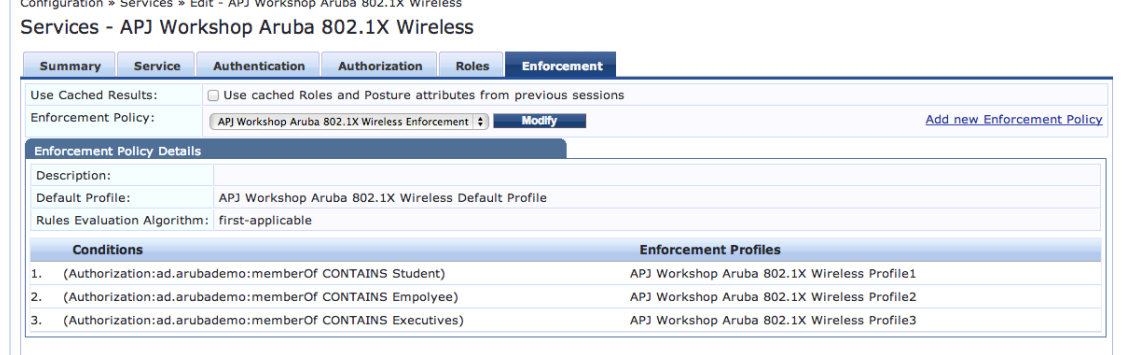

14.Add Enforcement Profiles,

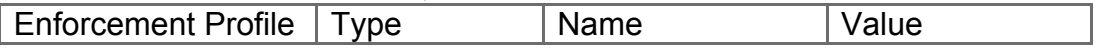

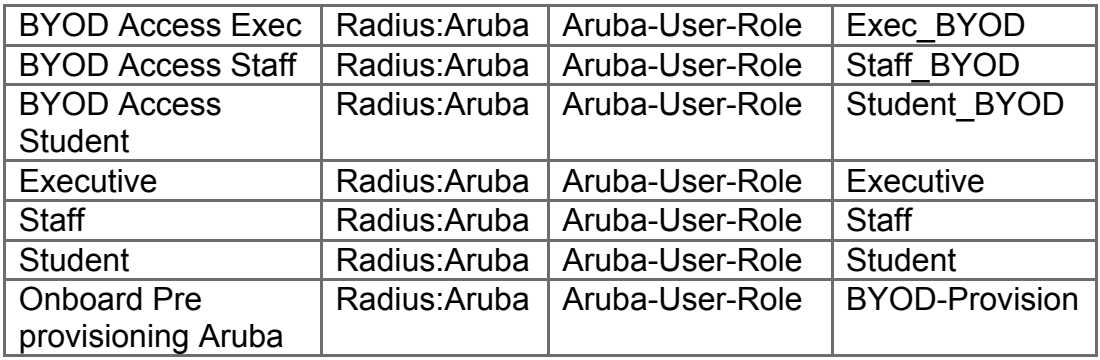

15. At Enforcement tab, Configuration > Enforcement > Policies > Edit - "APJ Workshop Aruba 802.1X Wireless Enforcement Policy", change the Default Profile to "[Drop Access Profile]"

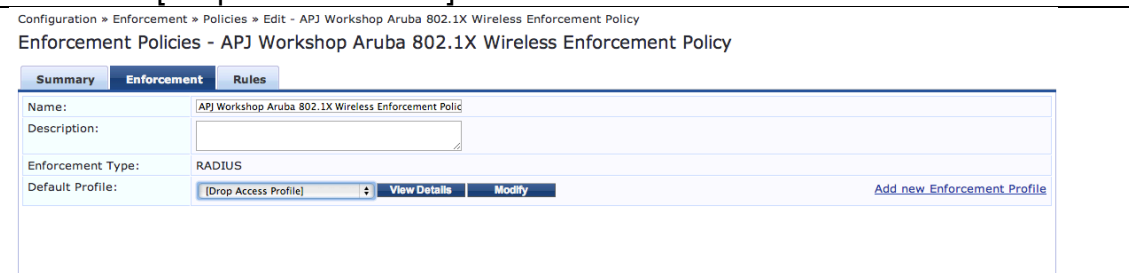

16. At Rules tab, Configuration > Enforcement > Policies > Edit - "APJ Workshop Aruba 802.1X Wireless Enforcement Policy", Add/Edit rules as below:

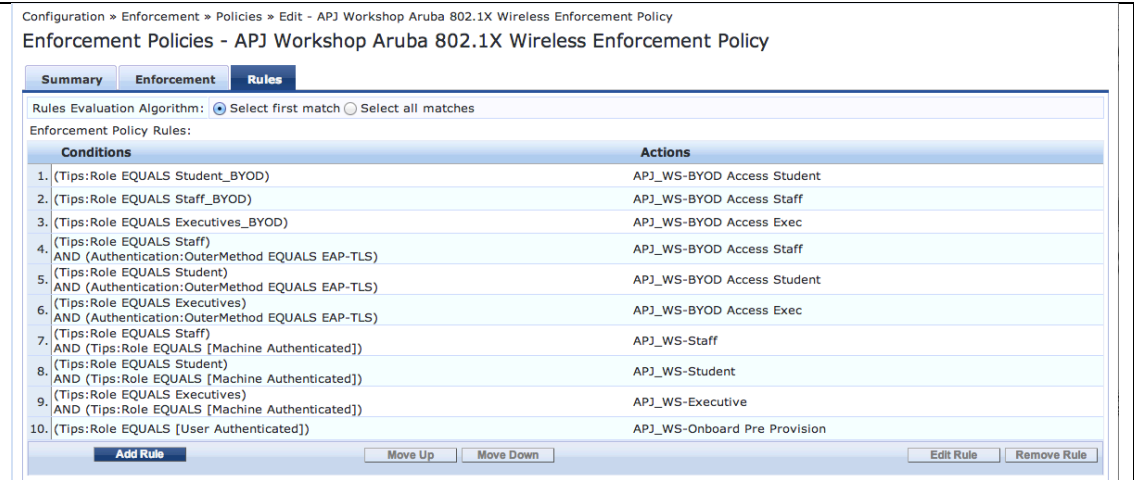

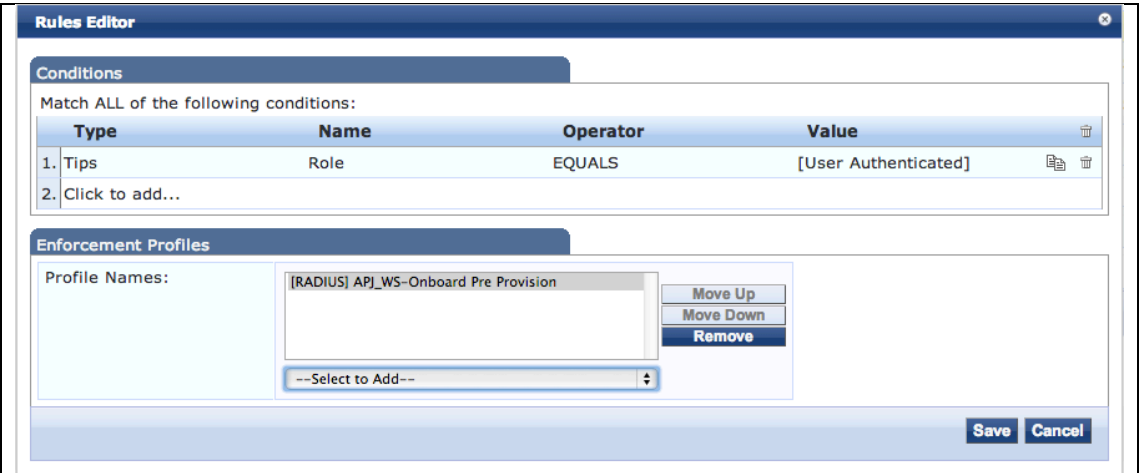

### **1.3. Aruba Controller**

The followings are the sample of Aruba Controller configuration:

```
1.	Access-list:
```

```
!
netdestination Apple
  name www.apple.com
!
netdestination CP6
  host 192.168.0.95
!
netdestination Google-Play
name android.clients.google.com !
ip access-list session captiveportal
user alias controller svc-https dst-nat 8081 user alias CP6 svc-http 
permit
user alias CP6 svc-https permit
user any svc-http dst-nat 8080
user any svc-https dst-nat 8081
user any svc-http-proxy1 dst-nat 8088 user any svc-http-proxy2 dst-
nat 8088 user any svc-http-proxy3 dst-nat 8088
!
```
### 2. User Roles:

!

```
user-role logon
access-list session logon-control access-list session captiveportal 
access-list session vpnlogon access-list session v6-logon-control 
access-list session captiveportal6
!
user-role Executive
access-list session allowall
!
user-role Exec_BYOD
access-list session allowall
!
user-role Staff
access-list session allowall
!
user-role Staff_BYOD
access-list session allowall
!
```

```
user-role Student
access-list session allowall
!
user-role Student_BYOD
access-list session allowall
!
user-role Employee_BYOD
access-list session allowall
!
user-role BYOD-Provision
captive-portal "byod-cp-prof" access-list session captiveportal 
access-list session logon-control
!
```
#### 3. AAA Profiles

!

!

```
!
aaa authentication-server radius "CP6-RADIUS"
   host "192.168.0.95"
   key aruba123
nas-identifier "Aruba651"
   nas-ip 192.168.0.254
   source-interface vlan 192
!
aaa server-group "CP60_group"
auth-server CP6-RADIUS
set role condition role value-of
!
aaa profile "CP6-aaa-dot1x-prof" authentication-dot1x "default" 
dot1x-server-group "CP60_group" radius-accounting "CP60_group" 
radius-interim-accounting rfc-3576-server "192.168.0.95"
```
#### 4. AAA Captive Portal Profiles

```
aaa authentication captive-portal "byod-cp-prof"
  server-group "CP60 group"
   redirect-pause 1
   no logout-popup-window
   protocol-http
login-page "http://192.168.0.95/guest/device_provisioning.php" 
switchip-in-redirection-url
white-list "Apple"
white-list "Google-Play"
!
```
#### 5. VAP and SSID Profiles

```
!
wlan ht-ssid-profile "Edu-1"
!
wlan ssid-profile "corp-ssid-prof"
essid "Corp"
opmode wpa-tkip wpa-aes wpa2-aes wpa2-tkip local-probe-req-thresh 25
ht-ssid-profile "Edu-1"
!
wlan virtual-ap "corp-cp6-vap-prof"
```

```
aaa-profile "CP6-aaa-dot1x-prof" ssid-profile "corp-ssid-prof" vlan 1
band-steering
!
ap-group "default"
virtual-ap "corp-cp6-vap-prof" !
```
1.4. Testing Script

1. Connect to SSID: "Crop" by candidate's laptops; e.g. Windows XP, Windows 7, etc.

2. Test login as below account

- staff1
- exec1
- student1

3. Verify the result!!

4. Connect to SSID: "Crop" by candidate's mobile devices; e.g. iPad, iPhone, Android Phone, Android Tablet, etc.

5. Test login as below account

- staff1
- exec1
- student1

6. Verify the result!!

# **2.0. Advance ClearPass Confirguration Workshop**

# **2.1. ClearPass – Guest -- Setup basic Guest WLAN Service to Aruba Controller**

1. Configure Authentication Service on ClearPass Policy Manager

2. At Confuguration > Start Here, use "RADIUS Enforcement (Generic)"

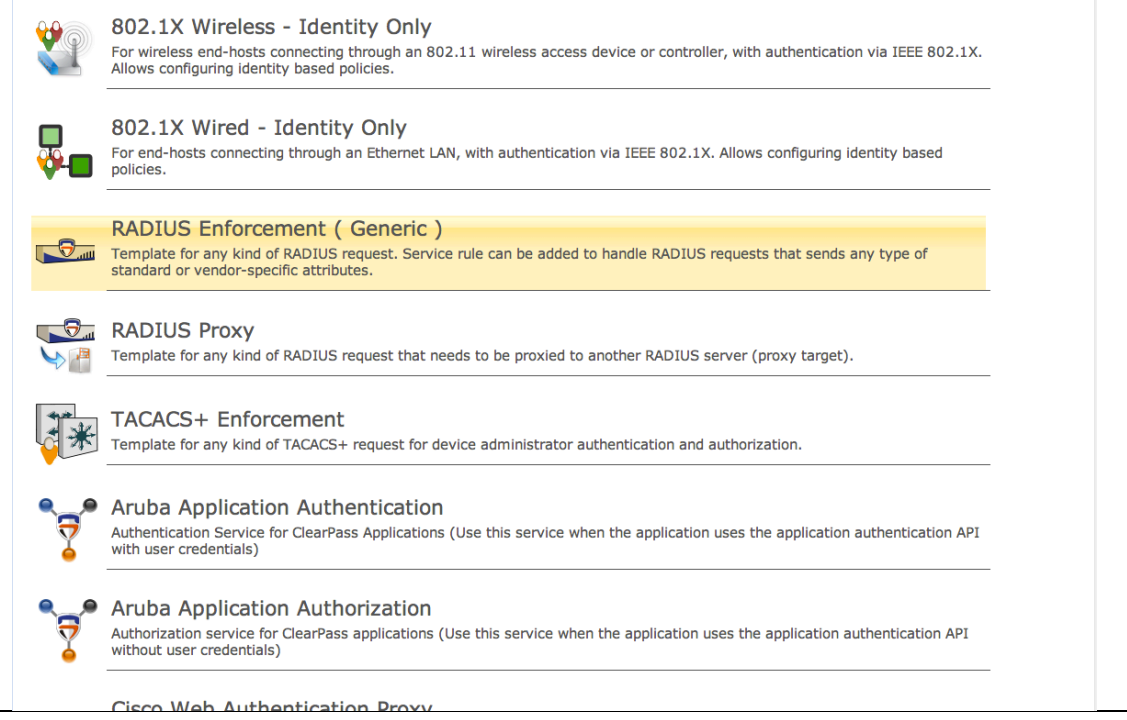

# 2.1. Set Name of Service to be "Aruba Guest WLAN"

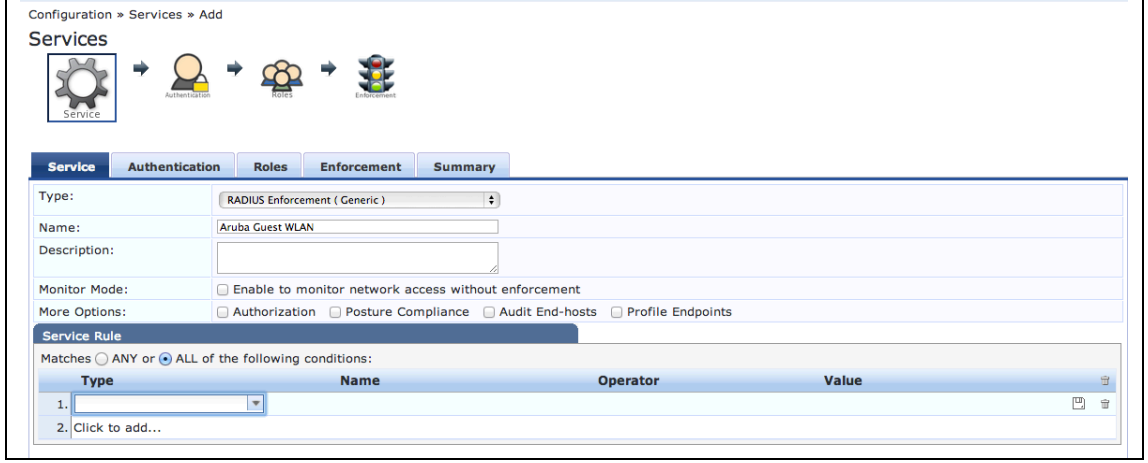

2.2. Set the following in Service Rules:

- Radius:Aruba, Aruba-ESSID-Name = "Guest-X"
- Radius:IETF, NAS-Port-Type = Wireless (19)

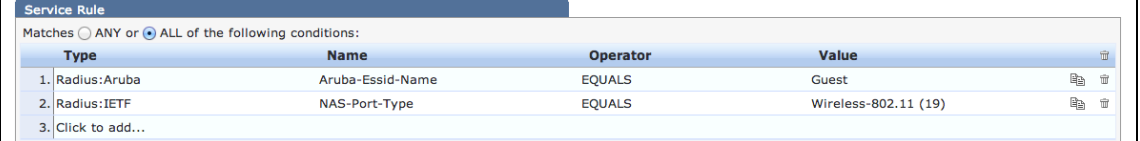

2.3. Set [PAP] as Authentication Method

# 2.4. Set Authentication Source to be [Guest User Repository]

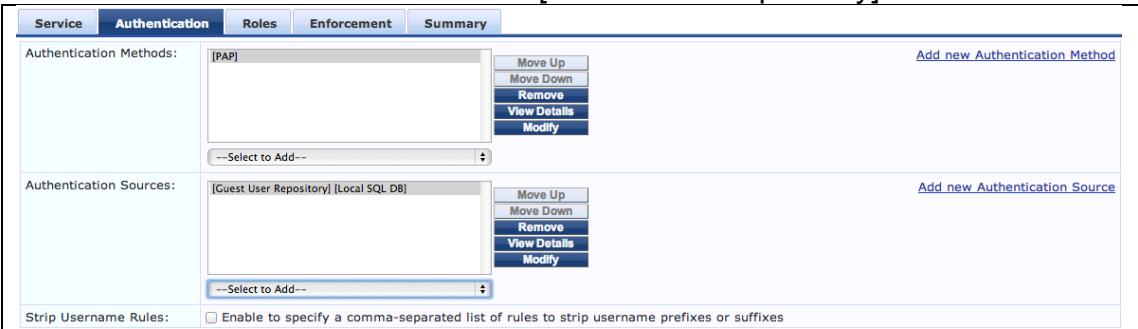

# 2.5. Click "Save"

3. Configure Pre-Authentication Service

3.1. Set Name of Service to be "Guest PreAuth and OnBoard Authentication"

- 3.2. Set the following in Service Rules:
	- Radius:IETF, NAS-IP-Address, EQUAL, "127.0.0.1"
	- Radius:IETF, NAS-Port-Type, EQUAL, Ethernet (15)
	- Radius:IETF, Service-Type, EQUAL, Authorize-Only (17)

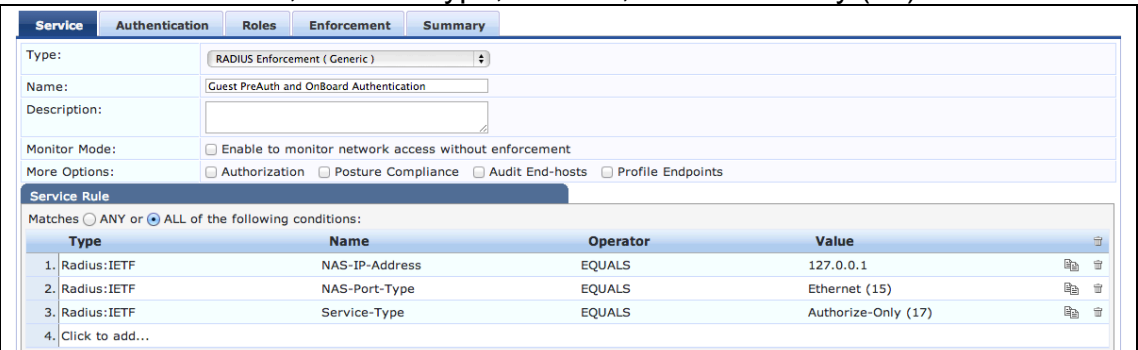

# 3.3. Set [PAP] as Authentication Method

3.4. Set Authentication Source to be [Guest User Repository] and ad.arubademo.local [Active Directory]

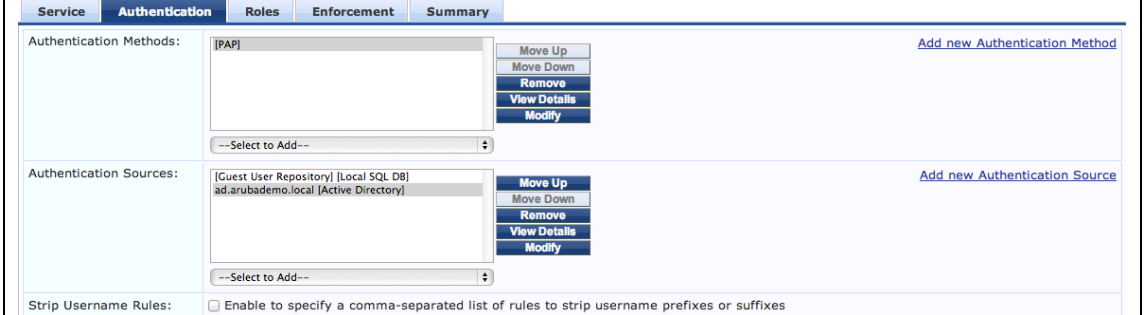

# 3.5. Click "Save"

4. Configure ClearPass Guest

4.1. At ClearPass Guest > Configuration > Web Logins, and click "Create new WebLogin page"

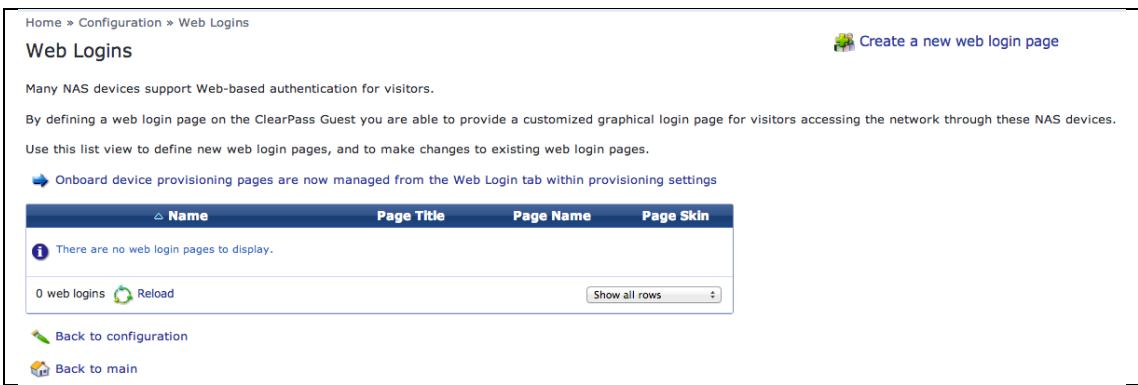

# 4.2. Set name to "Gest-X login", and page name "guest-X\_login"

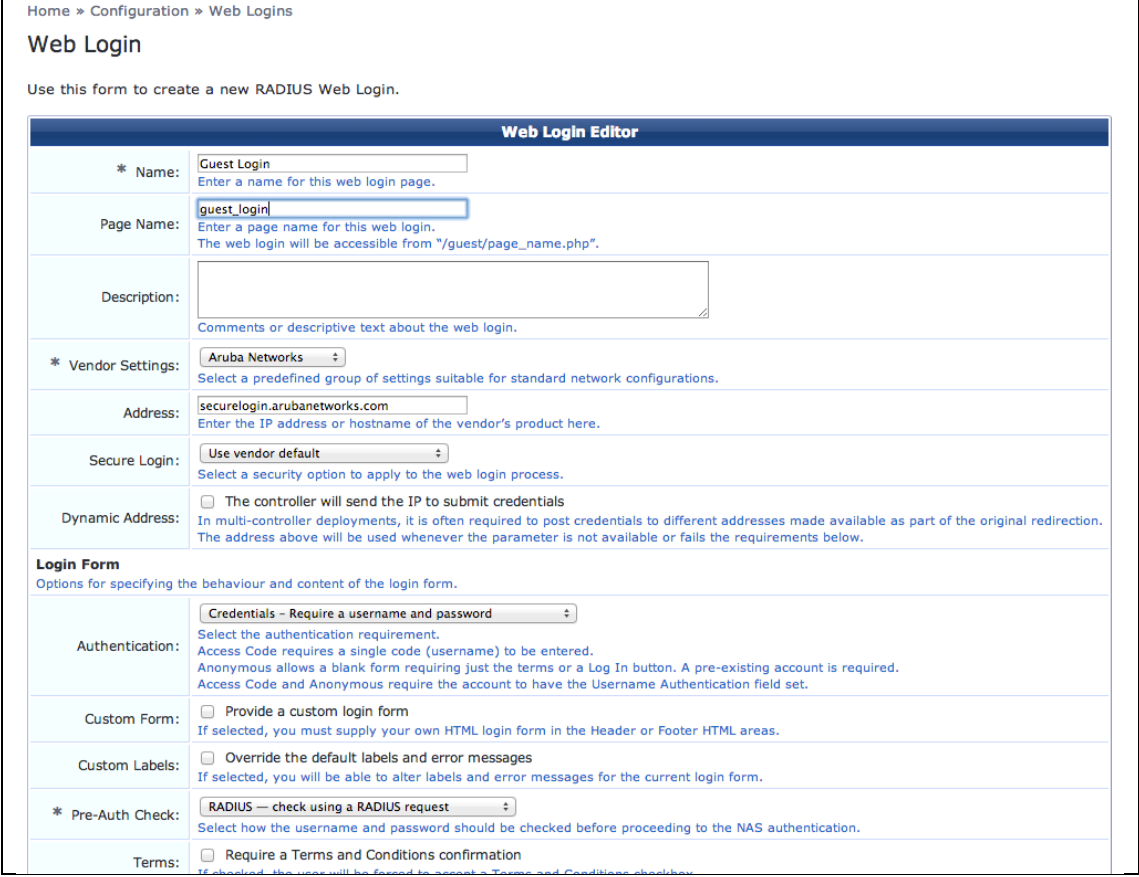

4.3. Keep use defaults values, click "Save and Reload" button & "Back to RADIUS web logins"

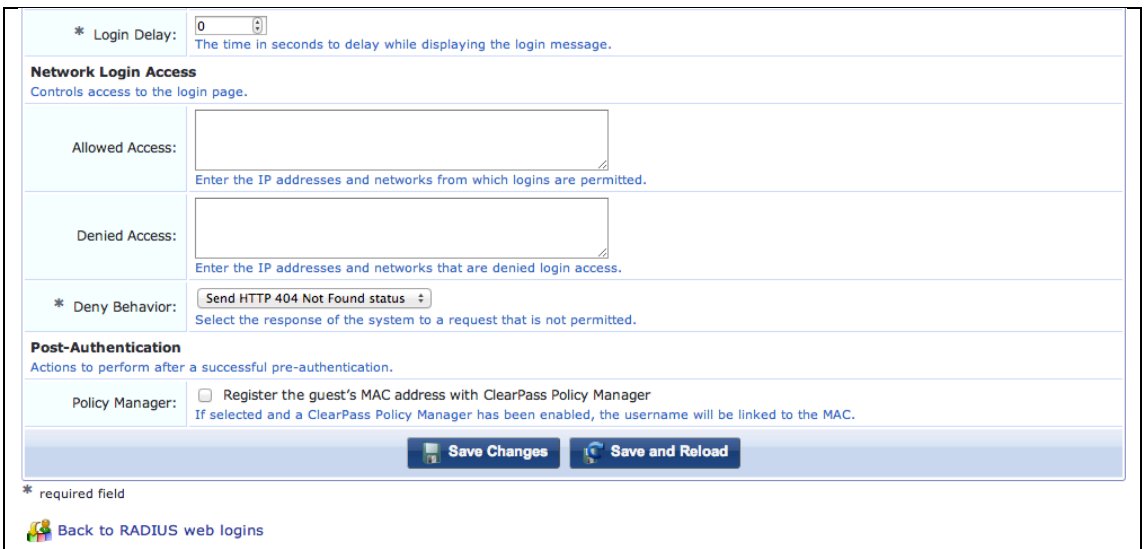

# 4.4. Verify the new created Guest Login page, click "Test"

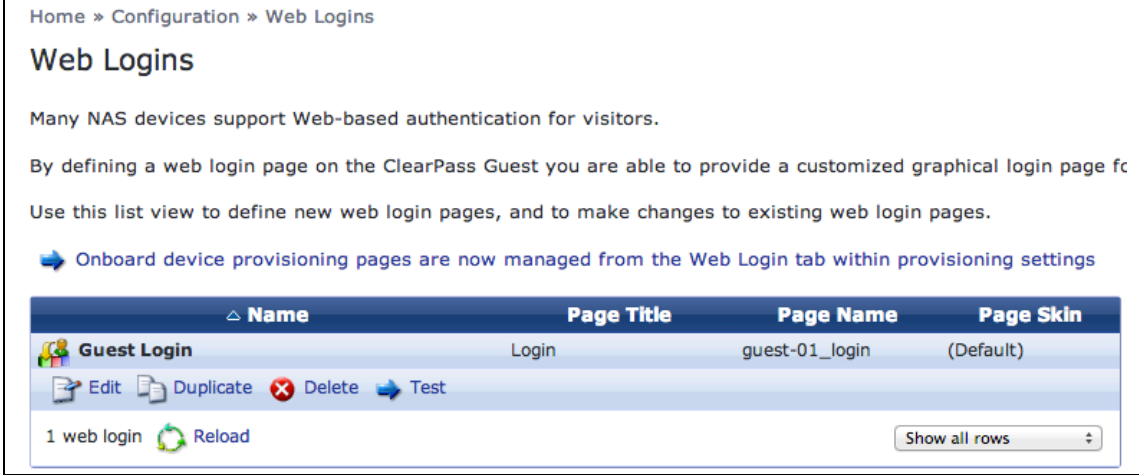

# 4.5. Guest Login page, show on new Web Page

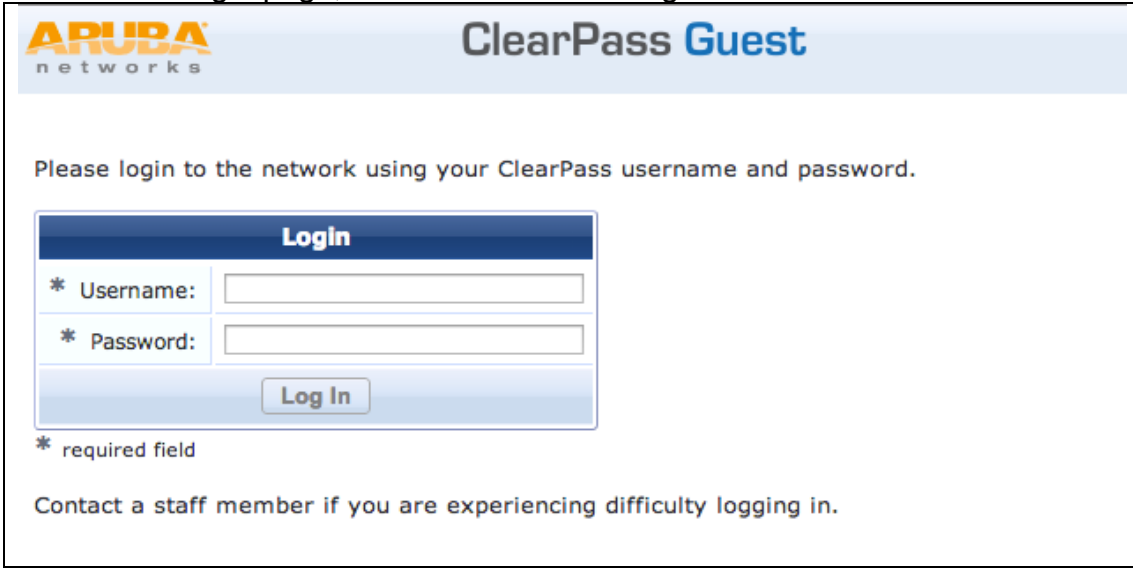

5. Create New Guest User for Testing

Page 30 of 68 5.1. At ClearPass Policy Manager, Configuration > Identity > Guest User

# 5.2. Click "Add Guest User"

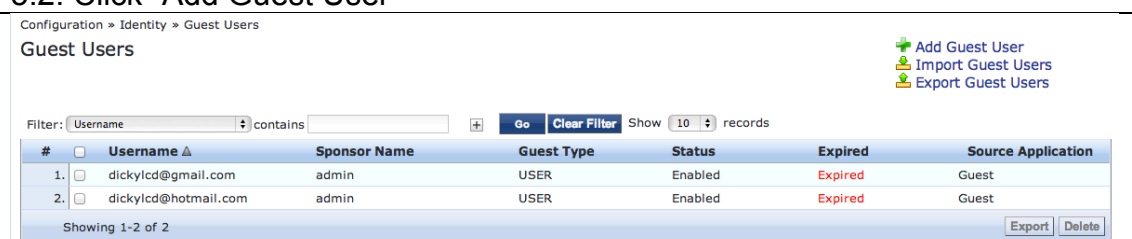

# 5.3. Create guest user, and then click "Add" button

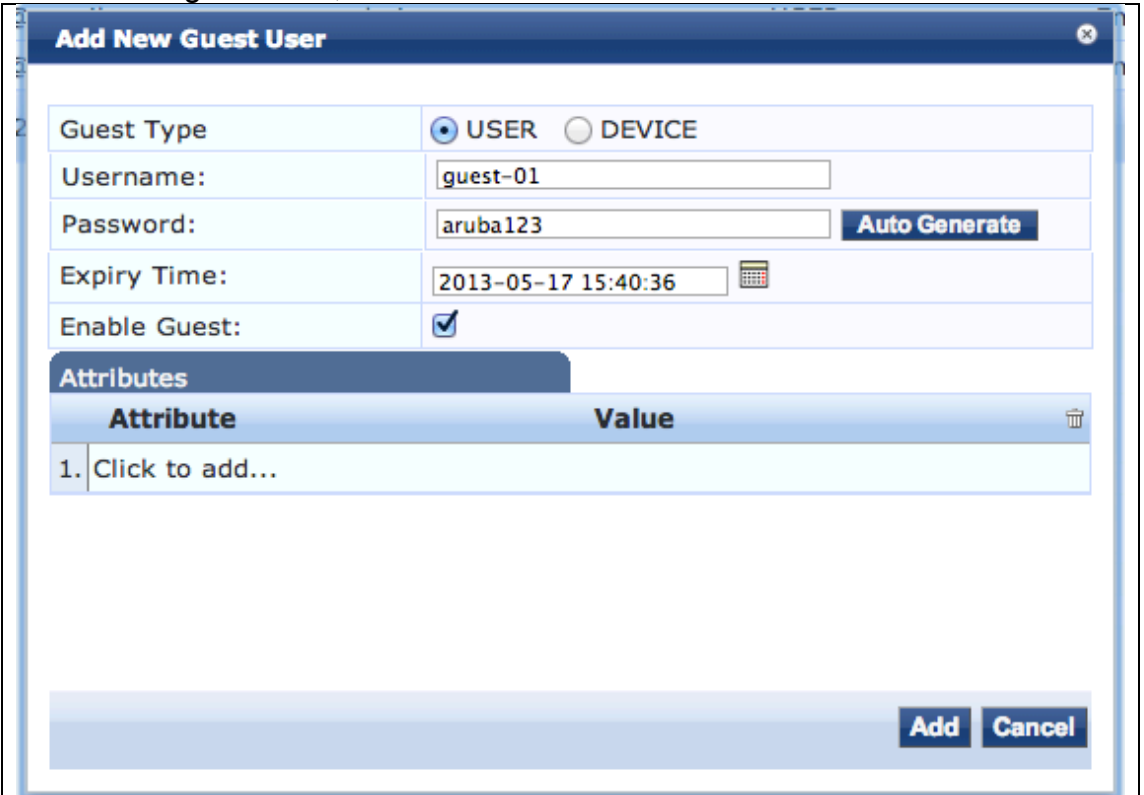

6. Configure WLAN on Controller

6.1. At Controller WebUI, go to Configuration > WLAN/LAN Wizard

6.1.1. Configure WLAN/LANs, Click "Campus" & "Begin" button

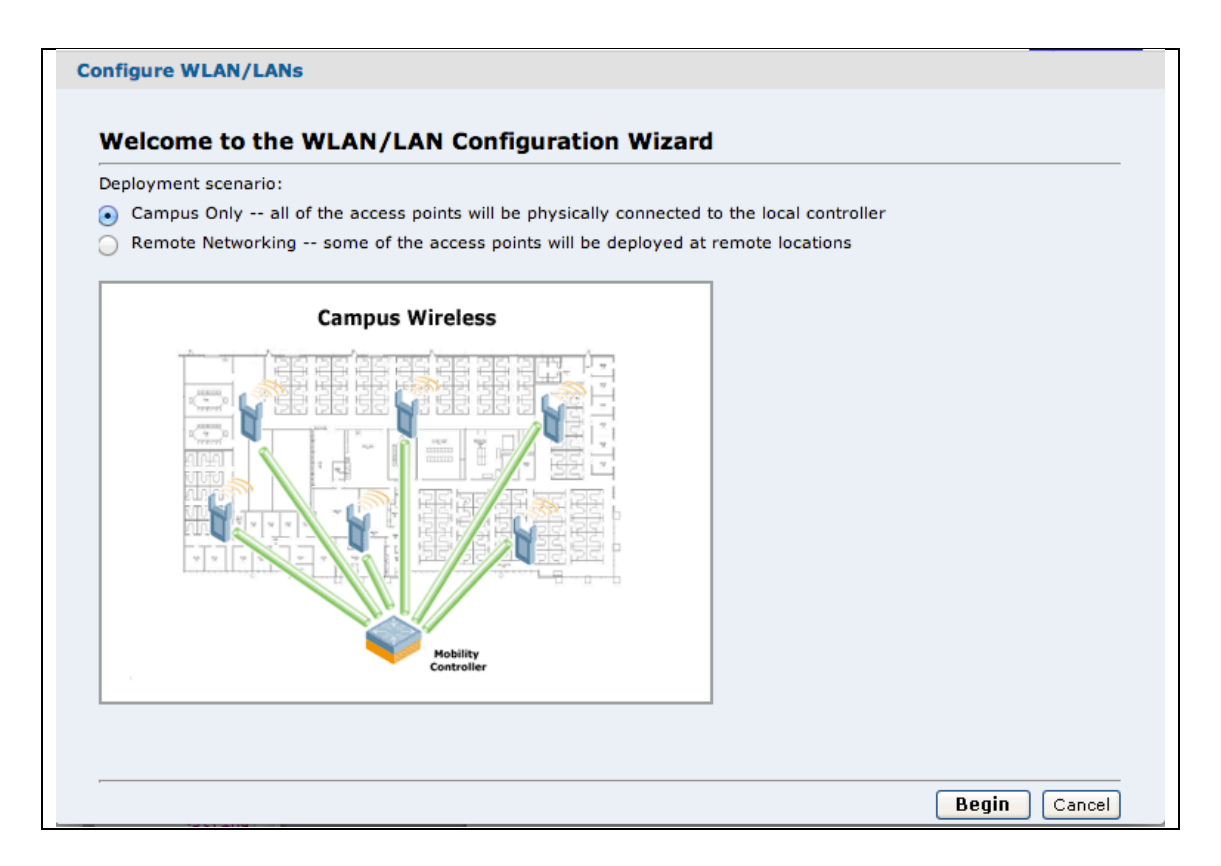

# 6.1.2. Use "Default" AP-Group & Click "Next" button

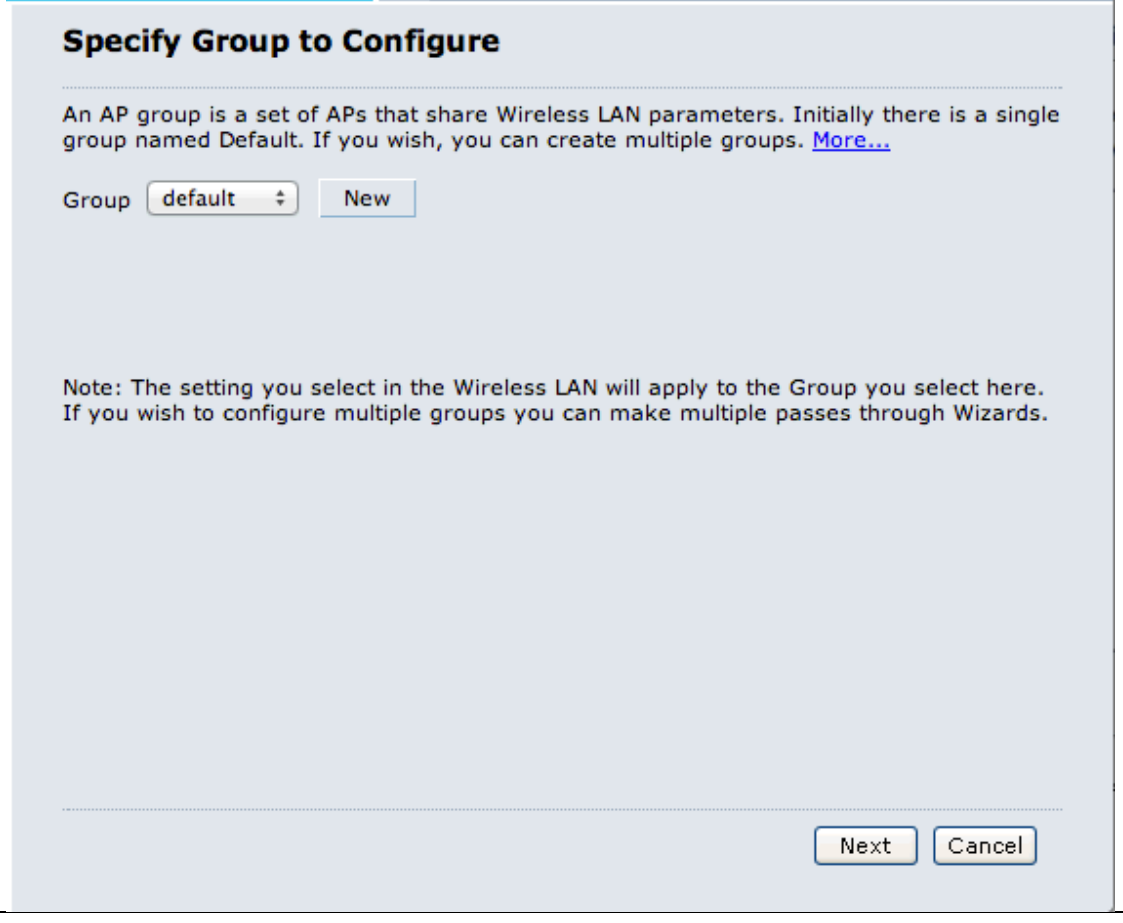

Page 32 of 68 6.1.3. At "Ready to Configure Wireless LANs for Group default", click "Continue".

6.1.4. At Specify Wireless LAN (WLAN) for Group default, Click "New" button enter "Guest-X" & click "Next" button for continue

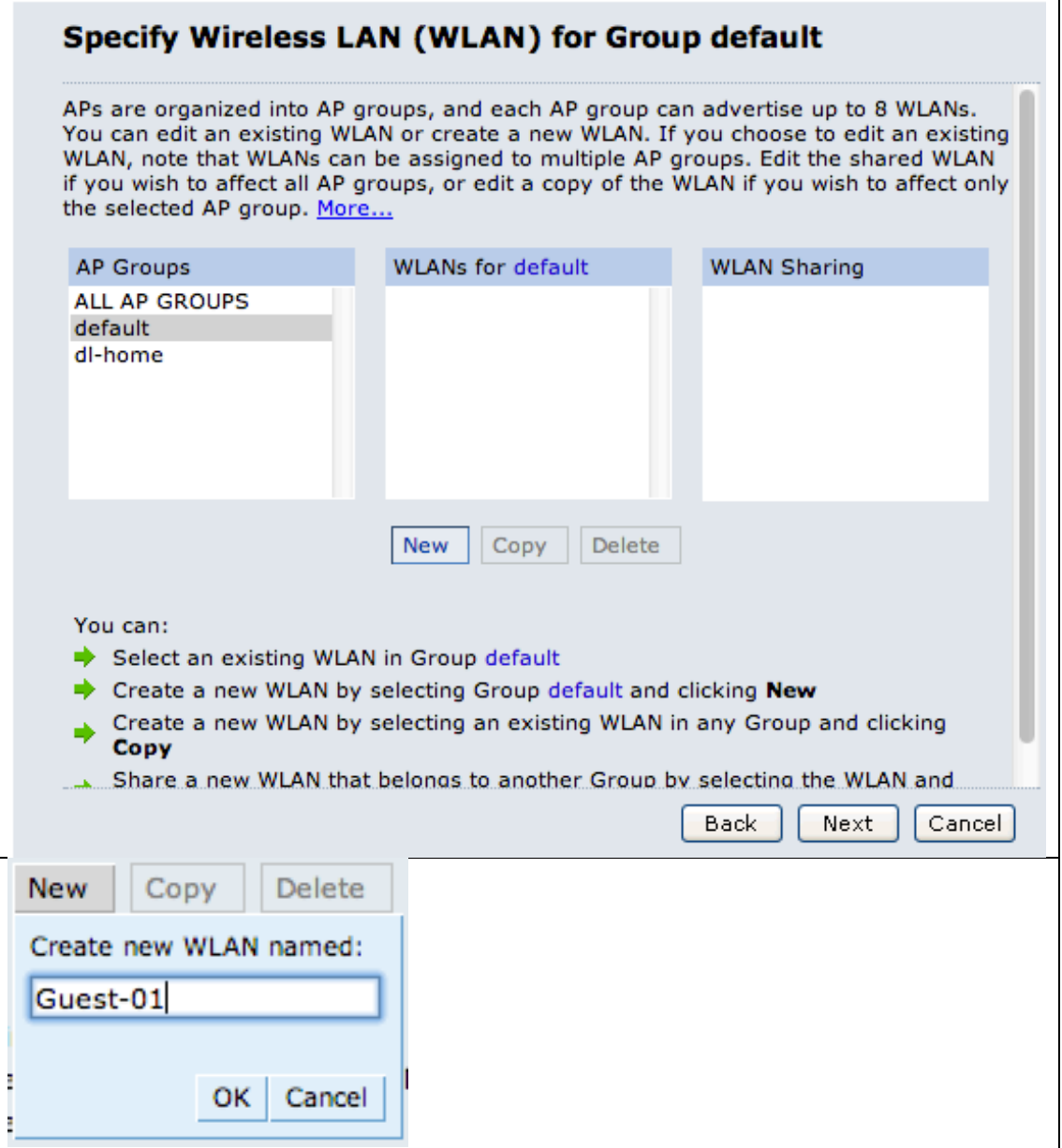

6.1.5. Specify Forwarding Mode for Guest-X in Group default, select "Tunnel" forward mode & click "Next" button for continue

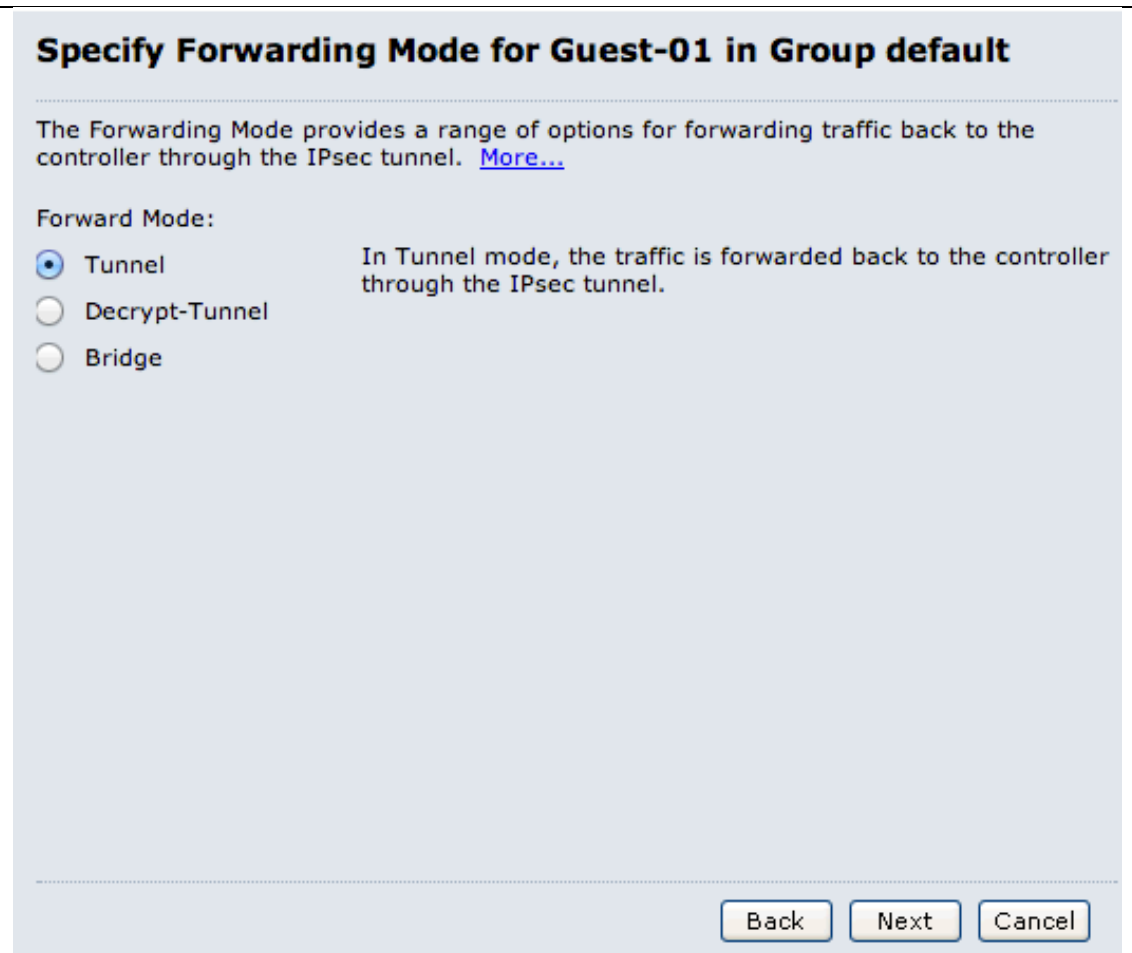

6.1.6. Specify Radio Type and VLAN for Guest-X in Group default:

- Radio Type: All
- VLAN: 20

Click "Next" button for continue.

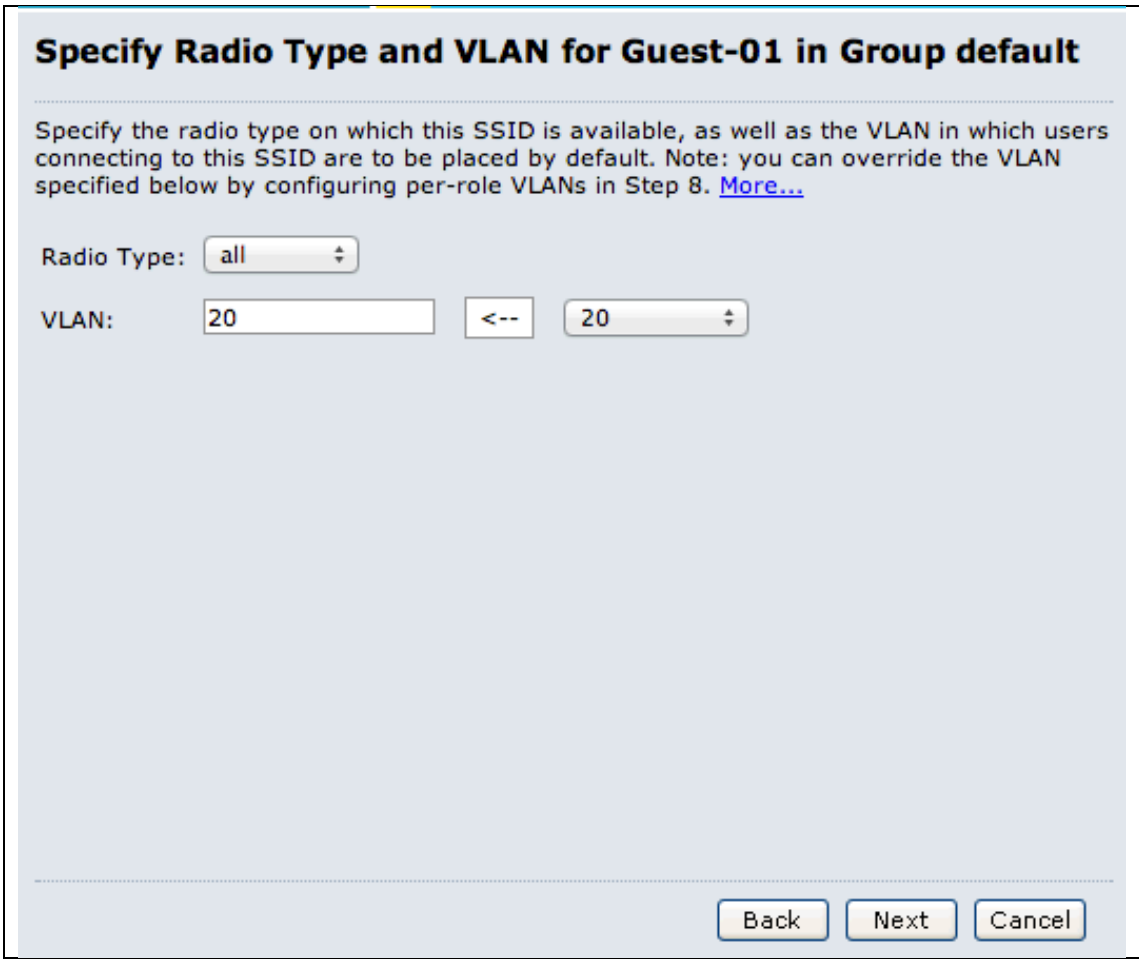

6.1.7. Specify whether WLAN is for Internal or Guest use for Guest-X in Group default, Select "Guest" & click "Next" button for continue

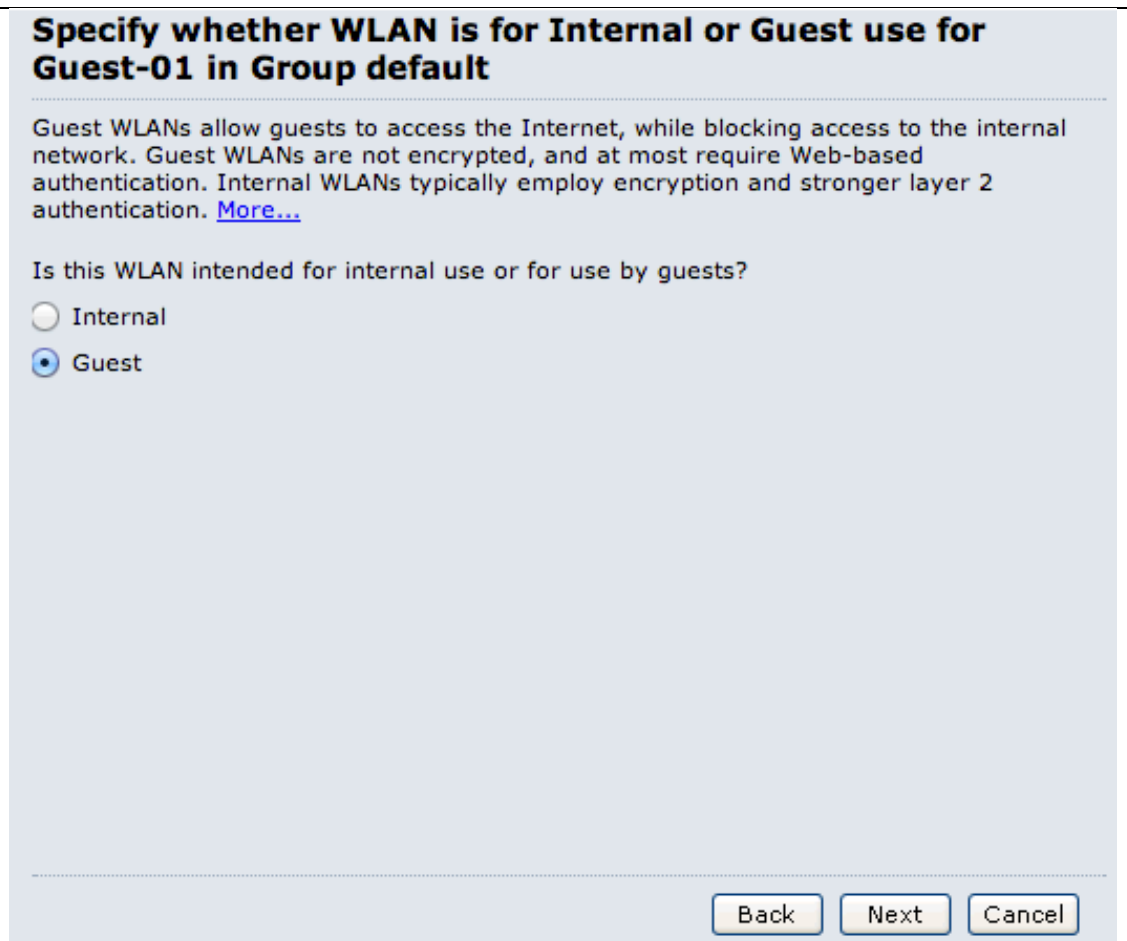

6.1.8. Specify Authentication and Encryption for Guest-X in Group default, select "Captive portal with authentication via credentials (username and password) provided by user."

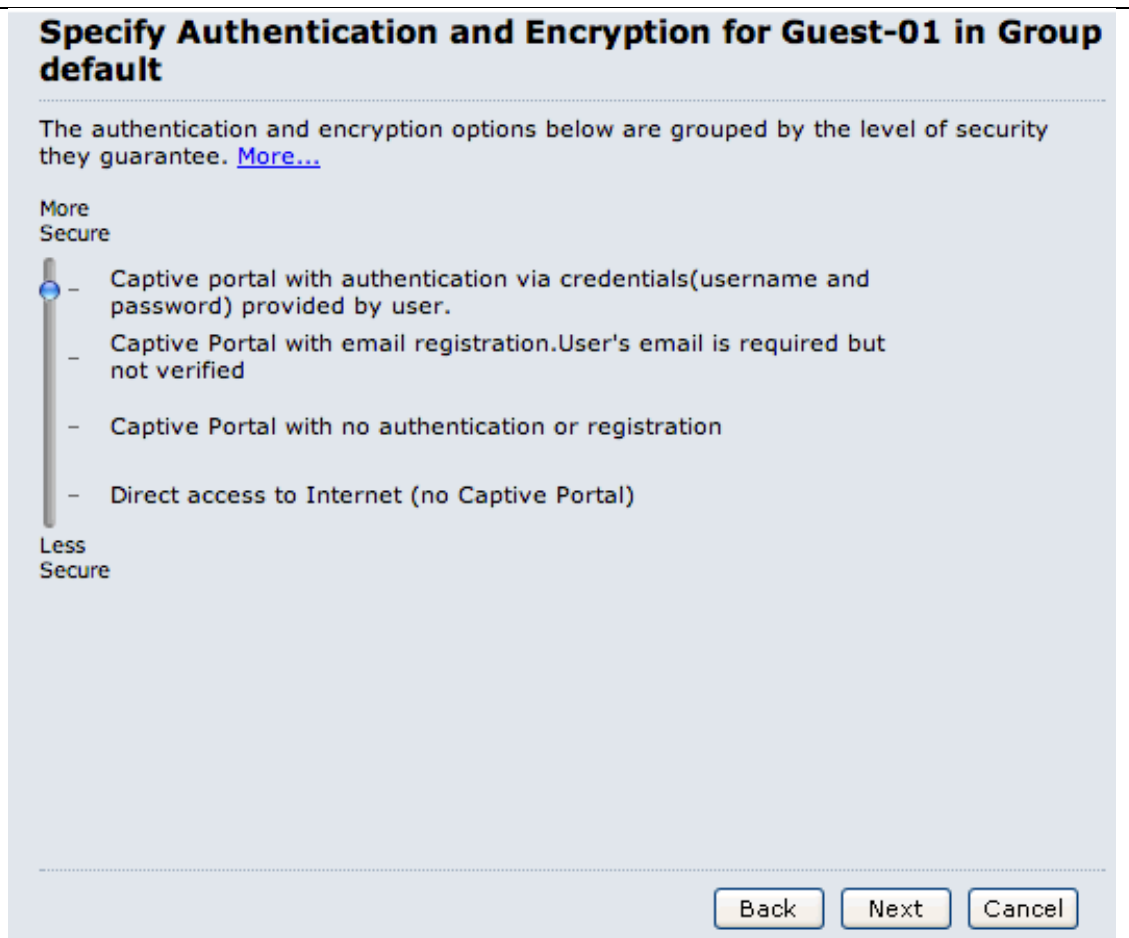

6.1.9. Keep default configure at Specify Captive Portal Options for Guest-X in Group default, click "Next" button for continue

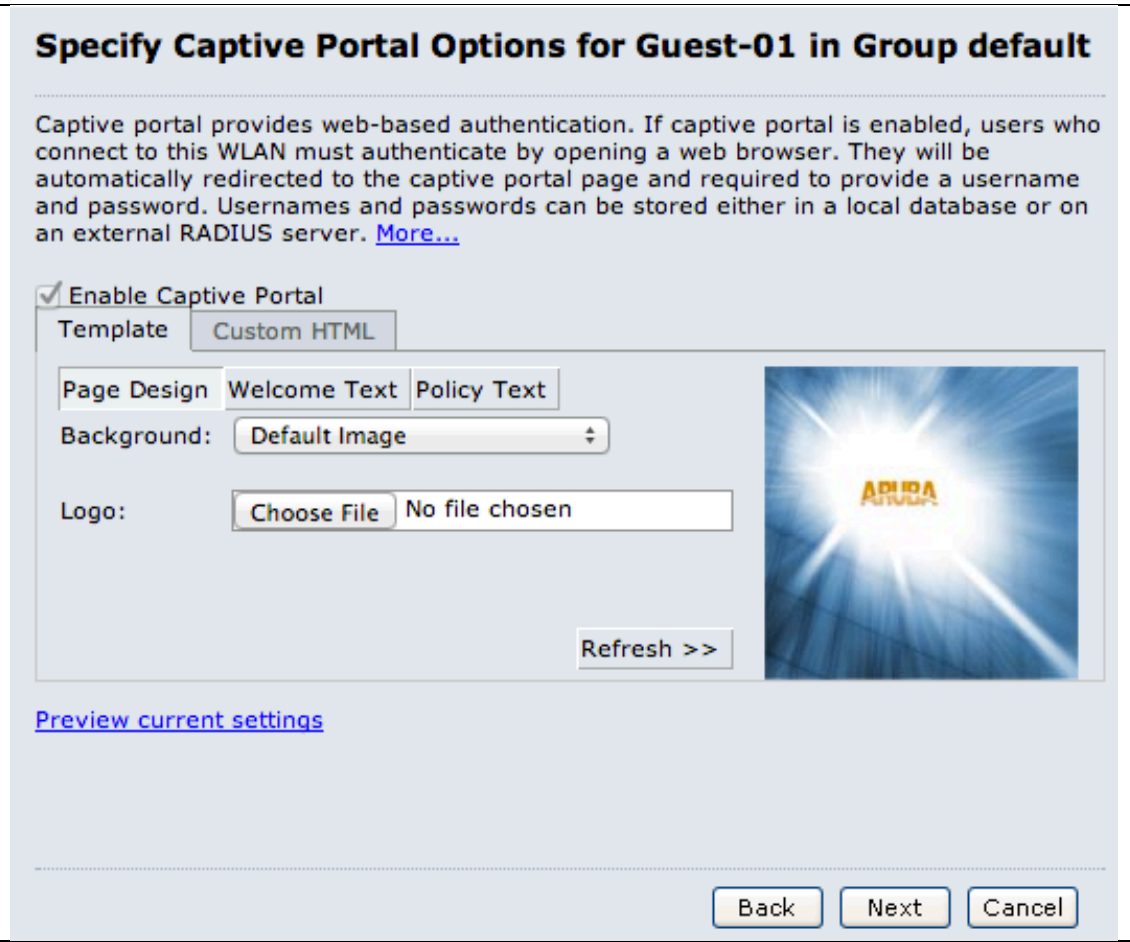

6.1.10. Specify Authentication Server for Guest-X in Group default, click "New" button to add new Authentication servers and enter following:

- Select "Specify new server"
- Server type: RADIUS
- Name: cppm-500.X
- IP Address: 192.168.10.XX
- Auth port: 1812 (default value)
- Acct port: 1813 (default value)
- Shared key & Retype key: aruba123

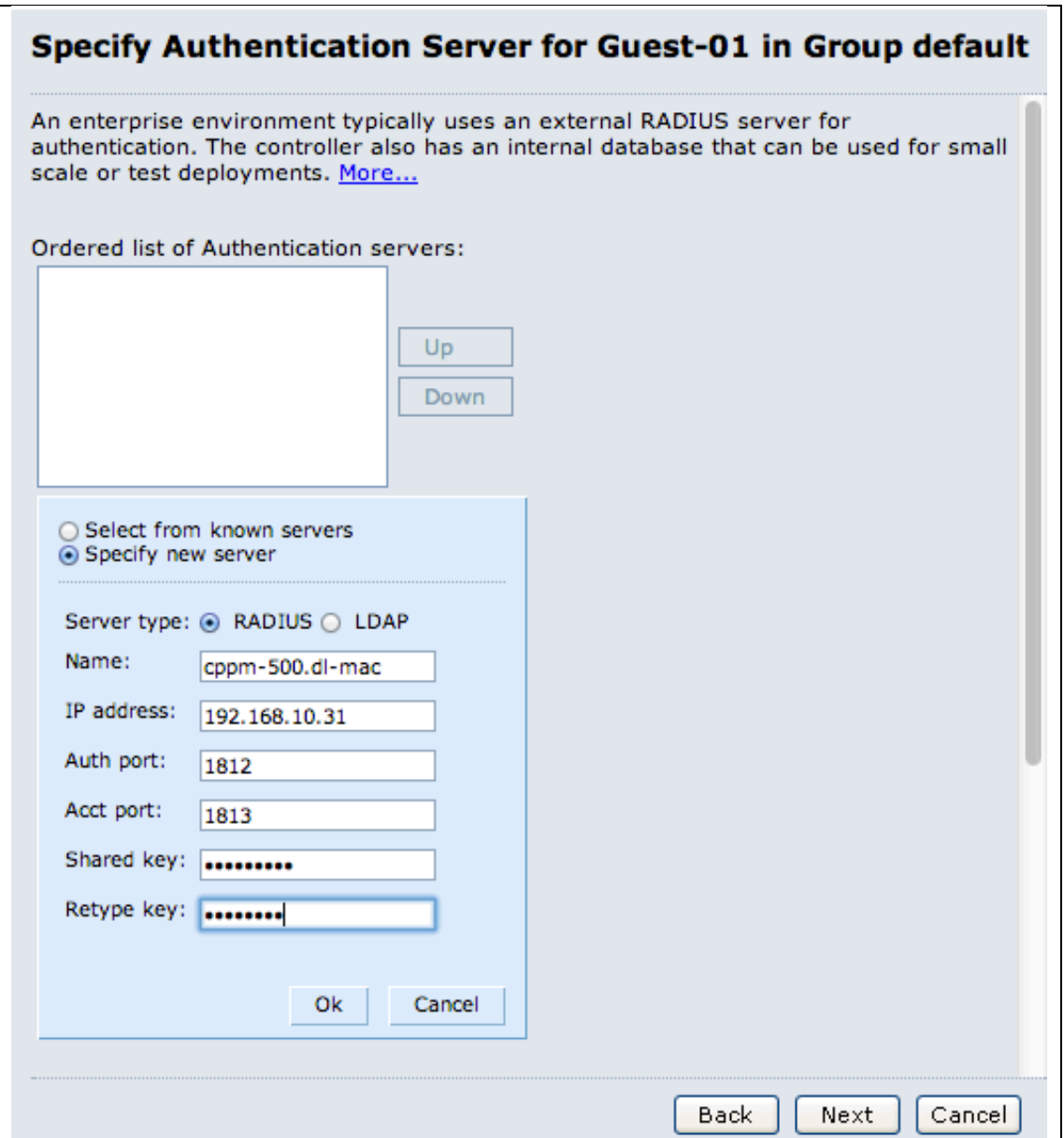

6.1.11. Select "Guest" roles and keep default value and click "Finish" button to complete configuration

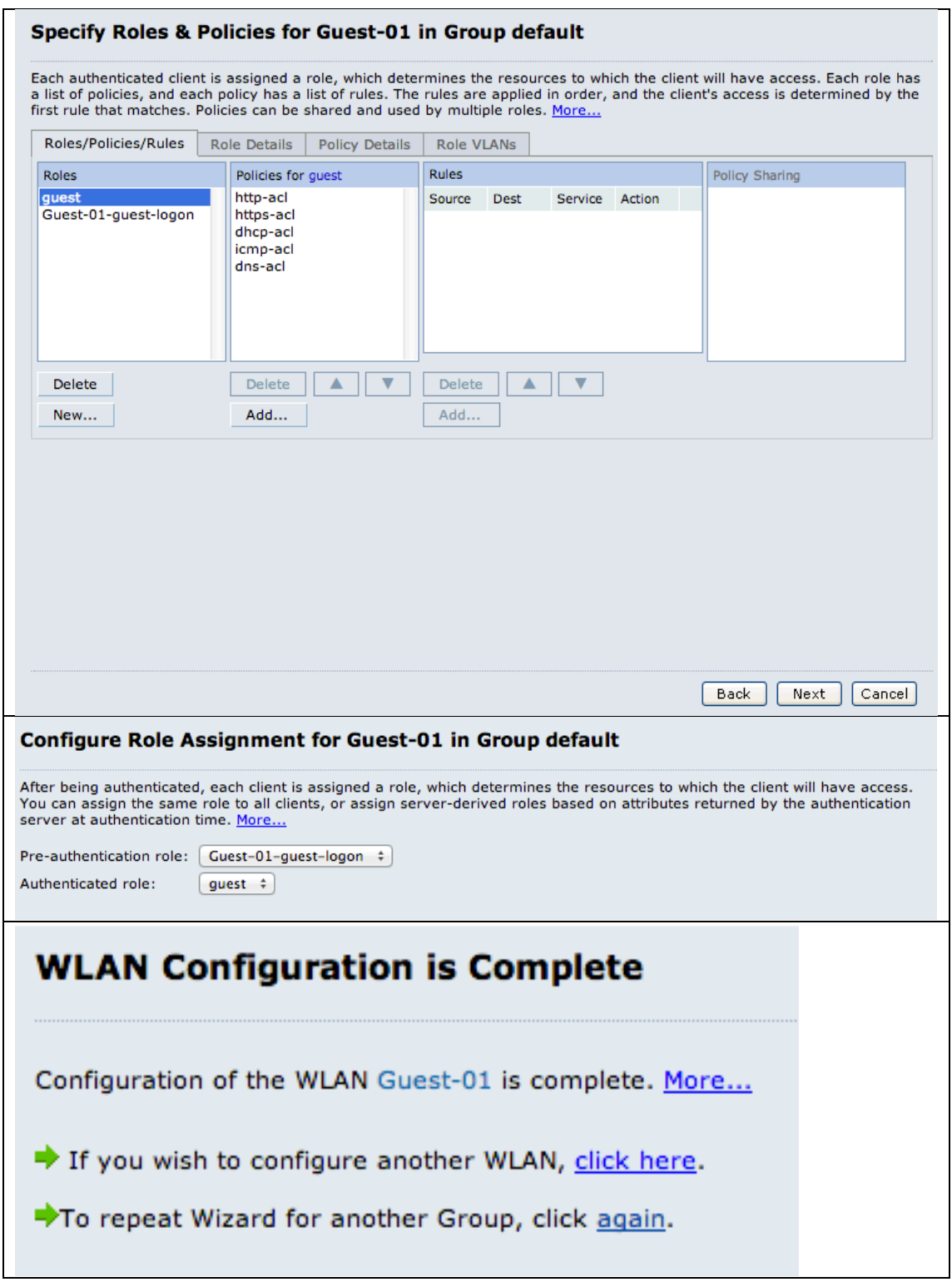

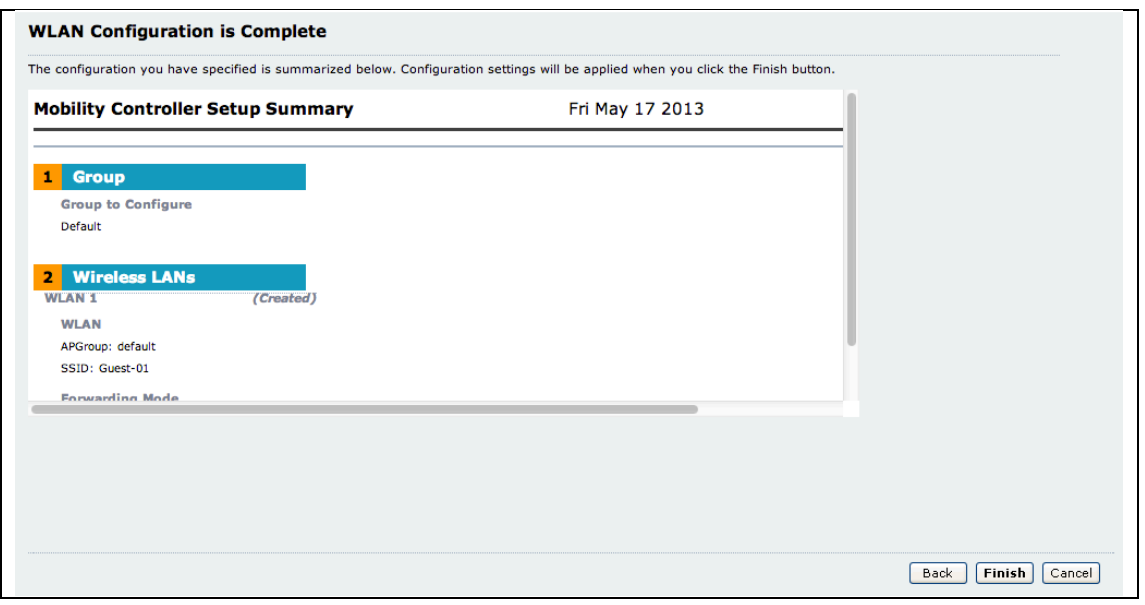

7. Modify Captive Portal Profile

7.1. At Configuration > Security > Authentication > L3 Authentication 7.2. Select the Captive Portal Profile the wizard created, and change as followings:

- Disable welcome page
- Change redirect pause to 1
- No Logout Pop-Up Windows
- Change login page to "https://192.168.10.31/guest/guest-01\_login.php"

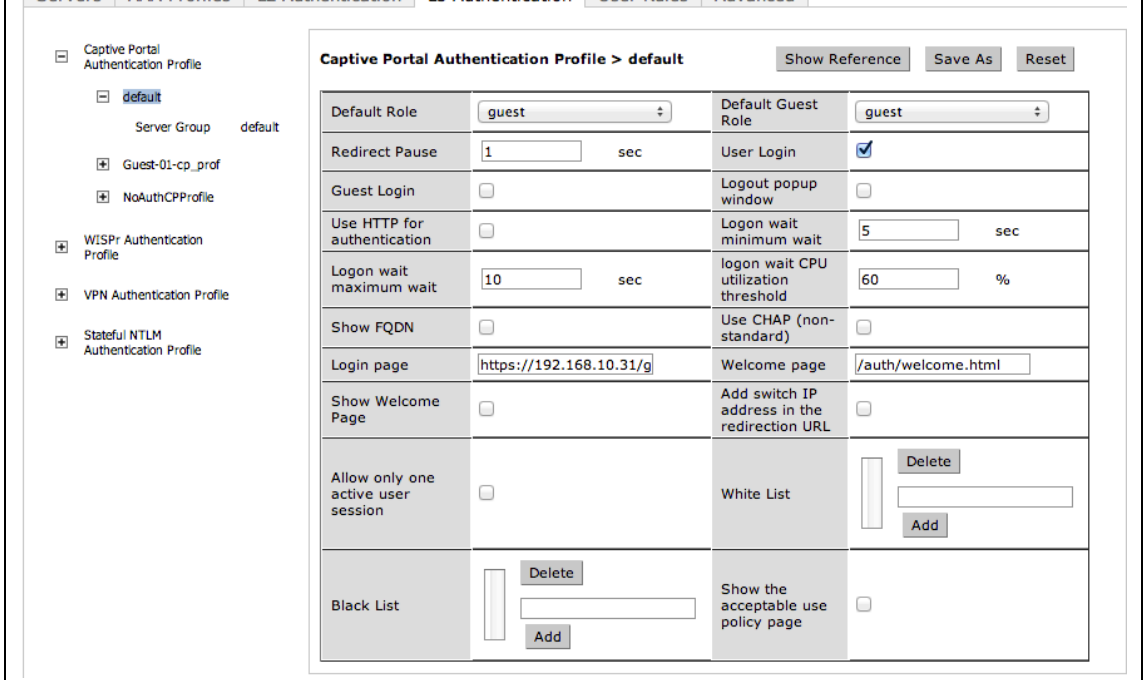

- 8. Modify Pre Authentication Role
- 8.1. At Configuration > Security > Access Control > Polices
- 8.2. Create new policy as below:
	- Policy Name: allow-cppm
- Source: User
- Destination: CPPM IP Address
- Service: HTTP and HTTPS
- Action: Permit

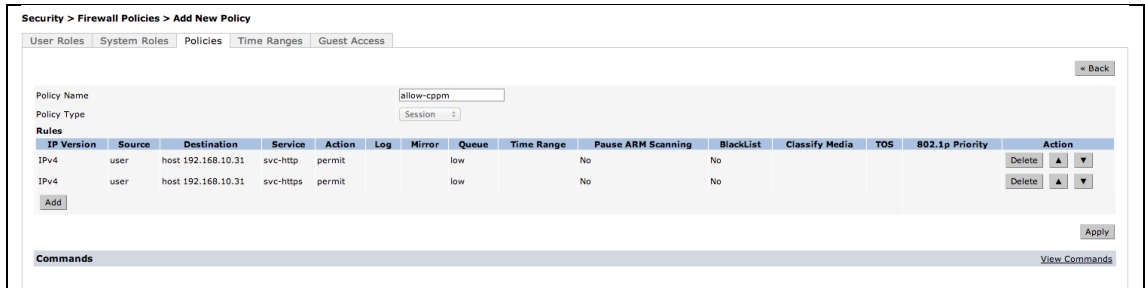

# 8.3. At Configuration > Security > Access Control > User Roles

8.3.1. Modify "Guest-X-guest-logon" role which created at Wizard:

- Add "allow-cppm" policy to Role
- Move to top of the list

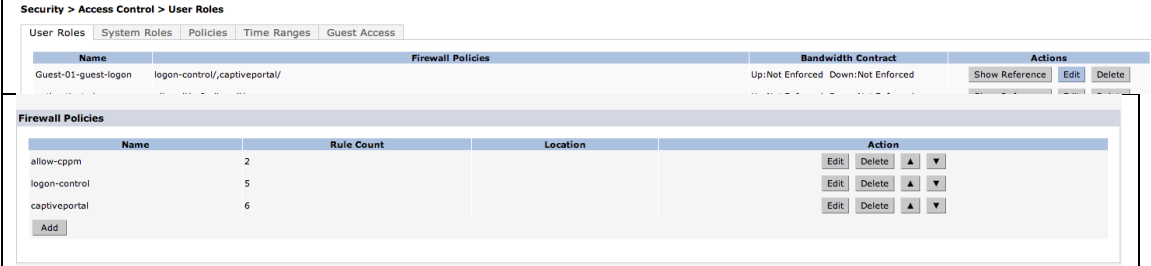

# 9. Testing

- 9.1. Connect client to new created SSID "Guest-X"
- 9.2. Open Web Browser, and it will redirected to Captive Portal
- 9.3. Enter credential created before
	- It should login success and able to access to Internet
	- It will show on ClearPass Access Checker.

### **2.2. ClearPass – Onboard**

So with CP6.1, CPG has changed but it still has the same look and feel of CPG 3.9.x

You already know how to use the quick link to get to it. You can also connect to it directly it using your browser. The IP address is the same as CPPM but with /guest. In fact all the CPG URLs has been prepended with /guest (al the web logins, self-registration, etc.)

1. Onboard Network Settings, at ClearPass Guest > Onboard > Configuration profiles > Network Settings, click "Create new network" for create new network

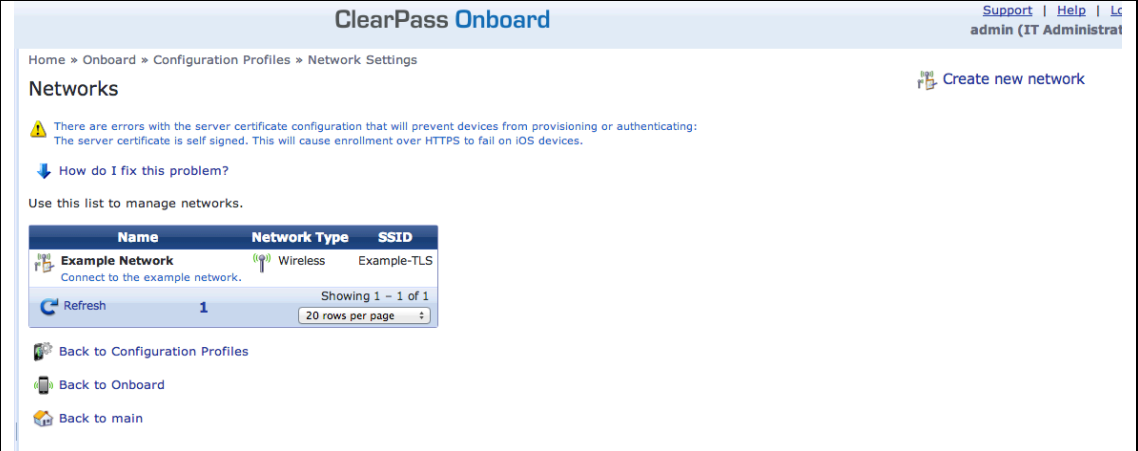

1.1. Enter Network Access name "SecureWLAN" and SSID "securewlan", click "Next" button

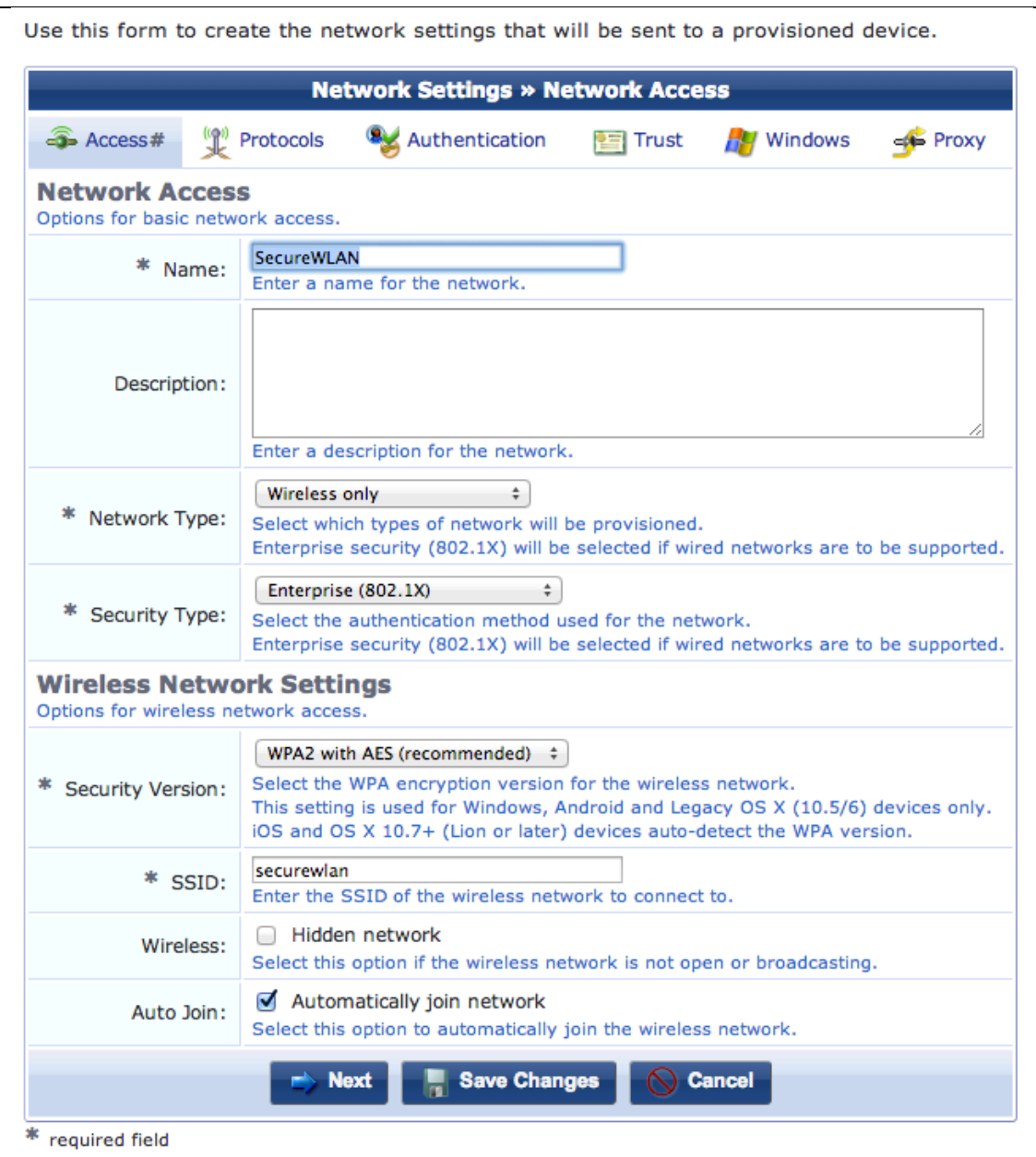

1.2. At protocols tab, leave everything as default and click "Next" button

![](_page_44_Picture_20.jpeg)

# 1.3. At Authentication tab, leave everything as default and click "Next" button

![](_page_44_Picture_21.jpeg)

1.4. At Trust tab, leave everything as default and click "Next" button

![](_page_45_Picture_22.jpeg)

# 1.5. At Windows tab, leave everything as default and click "Next" button<br>Use this form to create the network settings that will be sent to a provisioned device.

![](_page_45_Picture_23.jpeg)

1.6. At Proxy tab, leave everything as default and click "Save Changes" button

![](_page_46_Picture_48.jpeg)

# 2. Onboard Provisioning Settings, at Onboard > Provisioning Settings, click "Create new provisioning settings" for creating new provision setting

![](_page_46_Picture_49.jpeg)

Click "Next" to continue

![](_page_47_Picture_15.jpeg)

2.2. At Web Login / iOS & OS X tab / Legacy OS X / Windows / Android tabs,

Page 48 of 68

# use default value and click "Next" button for continue

![](_page_48_Picture_14.jpeg)

![](_page_49_Picture_10.jpeg)

![](_page_50_Picture_12.jpeg)

![](_page_51_Picture_10.jpeg)

![](_page_52_Picture_10.jpeg)

![](_page_53_Picture_10.jpeg)

![](_page_54_Picture_10.jpeg)

![](_page_55_Picture_26.jpeg)

2.3. At Onboard Client# tab, Validate Certificate select "No, do not validate this web server's certificate" and click "Save Changes" button for save all changes.

![](_page_56_Picture_28.jpeg)

# 3. Create Posture Service, at ClearPass Policy Manager > Configuration > Start Here, select "We-based Health Check Only"

![](_page_56_Picture_29.jpeg)

3.1. At new service tab, enter below information: Name: Secure Network Posture Assessment More Options: check "Posture Compliance"

![](_page_57_Picture_113.jpeg)

3.2. At Posture tab, enter below information:

Click Add new posture policy, add new Posture Policy for Mac & Windows

- Windows Policy
	- o At Policy Tab:
		- Name: Check Windows Posture
		- Posture Agent: Check "OnGuard Agent"
		- **Host Operating System: Check "Windows"**

![](_page_57_Picture_114.jpeg)

- o At Posture Plugins tab, at plugin table:
	- **E** Check "ClearPass Windows Universal System Health Validator"
	- And click "Configure" button

![](_page_57_Picture_115.jpeg)

- Under Windows XP, Windows 7 & Windows 8 do followings
	- Check "Enable checks for Windows XP"
	- Select "Firewall" under Windows XP list
	- Check "A firewall application is on"
		- Page 58 of 68 o Product-specific checks: uncheck "Uncheck to allow any product"

![](_page_58_Picture_14.jpeg)

![](_page_59_Picture_66.jpeg)

o At Rules tab, Click "Add Rule" button for add two new rules as below:

![](_page_59_Picture_67.jpeg)

- $\blacksquare$  Rule 1:
	- Select Plugin Checks: Passes all SHV checks
	- Select Plugins: Check "ClearPass Windows Universal System Health Validator"
	- Posture Token: HEALTHY (0)

![](_page_59_Picture_68.jpeg)

- Rule 2:
	- Select Plugin Checks: Fails one or more SHV

Page 60 of 68

checks

- Select Plugins: Check "ClearPass Windows Universal System Health Validator"
- Posture Token: QUARANTINE (20)

![](_page_60_Picture_116.jpeg)

- Click "Save" button for save the policy and go back to "services"
- Mac Policy
	- o At Policy Tab:
		- **Name: Check Mac Posture**
		- Posture Agent: Check "OnGuard Agent"
		- Host Operating System: Check "Mac OS X"

![](_page_60_Picture_117.jpeg)

- o At Posture Plugins tab, at plugin table:
	- Check "ClearPass Mac OS X Universal System Health Validator"
	- And click "Configure" button

![](_page_60_Picture_118.jpeg)

- Under Mac OS X do followings
	- Check "Enable checks for Mac OS X"
	- Select "Firewall" under Mac OS X list
	- Check "A firewall application is on"

Page 61 of 68

o Product-specific checks: uncheck "Uncheck to allow any product"

![](_page_61_Picture_65.jpeg)

o At Rules tab, Click "Add Rule" button for add two new rules as below:

![](_page_61_Picture_66.jpeg)

 $\blacksquare$  Rule 1:

ГF

- Select Plugin Checks: Passes all SHV checks
- Select Plugins: Check "ClearPass Mac OS X Universal System Health Validator"
- Posture Token: HEALTHY (0)

![](_page_61_Picture_67.jpeg)

- Rule 2:
	- Select Plugin Checks: Fails one or more SHV checks
	- Select Plugins: Check "ClearPass Mac OS X Universal System Health Validator"
	- Posture Token: QUARANTINE (20)

![](_page_62_Picture_89.jpeg)

• Click "Save" button for save the policy and go back to "services"

At Posture Policies, select both new created policies to add:

![](_page_62_Picture_90.jpeg)

Default Posture Token: UNKNOWN (100) – default value Remediate End-Hosts: Check "Enable auto-remediation of non-compliant end-hosts"

3.3. At Enforcement tab, click "Add new Enforcement Policy"

![](_page_62_Picture_91.jpeg)

- 3.3.1. At Enforcement Policies > Enforcement tab, enter below information:
	- Name: Bounce Client When Healthy
	- Default Profile: [RADIUS\_CoA] [Aruba Terminate Session]

![](_page_63_Picture_89.jpeg)

- 3.3.2. At Enforcement Policies > Rules tab, enter below information:
	- Rules Evaluation Algorithm: Select first match
	- Click "Add Rule" button to add new rule:
		- o Type: Tips
		- o Name: Posture
		- o Operator: EQUALS
		- o Value: HEALTHY (0)
		- o Enforcement Profile: [RADIUS\_CoA] [Aruba Terminate Session]

![](_page_63_Picture_90.jpeg)

- Click "Save" button for save the policy and go back to "services"
- At Service click "Next" and "Save" button for save the new created service.
- 4. Create Roles on Aruba Controller

Controller Configuration:

```
netdestination cppm host 192.168.146.11
```

```
!ip access-list session allow-cppm
user alias cppm svc-https permit
user alias cppm svc-http permit !
aaa authentication captive-portal "OnBoard-Redirect"redirect-pause 1no logout-popup-
windowlogin-page "https://cppm.arubademo.local/guest/device_provisioning.php" no 
enable-welcome-page
switchip-in-redirection-url !
aaa authentication captive-portal "OnGuard-Redirect" redirect-pause 1no logout-popup-
windowlogin-page "https://cppm.arubademo.local/agent/portal/" no enable-welcome-page
!user-role onguard-redirect
captive-portal "OnGuard-Redirect" access-list session allow-cppm access-list session 
logon-control access-list session captiveportal
!user-role onboard-redirect
captive-portal "OnBoard-Redirect" access-list session allow-cppm access-list session 
logon-control access-list session captiveportal
!user-role non-employee-restricted
access-list session allowall !
user-role quarantineaccess-list session logon-control
!user-role exec-byod-restricted
access-list session allowall !
aaa rfc-3576-server "192.168.10.XX" key aruba123
!aaa profile "DemoSecure-aaa_prof"
authentication-dot1x "dot1x_prof-tad05" dot1x-default-role "authenticated" dot1x-
server-group "DemoSecure_srvgrp-hey19" radius-accounting "DemoSecure_srvgrp-hey19" 
radius-interim-accounting
rfc-3576-server "192.168.10.XX"
```
- 5. Copy and Modify existing "APJ Workshop" service:
- 5.1. Select "copy\_APJ Workshop" service, at service tab:
	- Enable "Authorization" and "Profiler"
- 5.2. At Authentication tab:
	- Remove EAP-TTLS, EAP-TLS, and EAP-FAST from authentication methods
	- Add "[EAP TLS] with OCSP Check" to authentication methods
	- Add [Onboard Device Repository] to authentication sources
- 5.3. At Authorization tab:
	- Add [Endpoint Device Repository] to additional authorization sources
- 5.4. At Roles tab:
	- Add a new Role Mapping Policy called "Secure WLAN Roles"
	- Add new roles named:
		- o Onboarded Device
		- o Vendor
- o Executive
- o iOS Device
- o Contractor
- o Computer
- o Unknown
- Set default role to "Unknown"
- Create the following role mapping rules and set as "Evaluate All":
- Authorization:ad.arubademo.local memberOf CONTAINS Executive OR Authorization:ad.arubademo.local for PEAP OnBoarded Devices CONTAINS Executive SET ROLE Executive
- Authorization:ad.arubademo.local memberOf CONTAINS Contractor OR Authorization:ad.arubademo.local for PEAP OnBoarded Devices CONTAINS Contractor SET ROLE Contractor
- Authorization:ad.arubademo.local memberOf CONTAINS Vendor OR Authorization:ad.arubademo.local for PEAP OnBoarded Devices CONTAINS Vendor SET ROLE Vendor
- Authorization:[Endpoints Repository Category EQUALS Computer SET ROLE Computer
- Authorization:[Endpoints Repository] Category EQUALS SmartDevice AND Authorization:[Endpoints Repository] OS Family EQUALS Apple SET ROLE iOS Device
- Certificate Issuer-CN EQUALS ClearPass Onboard Local Certificate Authority OR Authorization:[Onboard Devices Repository] Owner EXISTS SET Role Onboarded Device
- 5.5. At Enforcement tab:
	- Enable "Use Cached Roles and Posture..."
	- Create a new enforcement profile named "Secure WLAN Enforcement"
	- Set default enforcement to [Deny Access Profile]
	- Create the following new enforcement profiles based on the Aruba Radius Enforcement template:
		- o Name = "Redirect to OnBoard Aruba Controller", Accept, Aruba-User-Role = onboard-redirect
		- o Name = ""Redirect to OnGuard Aruba Controller", Accept, Aruba-User-Role = onguard-redirect
		- o Name = "Non-Employee Restricted", Accept, Aruba-User-Role = non-employee-restricted
		- o Name = "Quarantine Role", Accept, Aruba-User-Role = quarantine
		- $\circ$  Name = "executive-byod-restricted", Accept, Aruba-User-Role = exec-byod-restricted
	- Create the following enforcement rules set as "first applicable" in this order:
		- o Tips Posture NOT EQUALS Healthy AND Tips Role EQUALS Computer AND Tips Role MATCHES\_ANY Contractor | Vendor Set Policy "Redirect to OnGuard - Aruba Controller"
		- o Tips Posture NOT EQUALS Healthy AND Tips Role EQUALS Computer AND Tips Role MATCHES\_ALL [User Authenticated]

| [Machine Authenticated] Set Policy "Redirect to OnGuard - Aruba Controller"

- o Tips Posture NOT\_EQUALS Healthy AND Tips Role EQUALS Computer AND Tips Role EQUALS [Machine Authenticated] Set Policy "Redirect to OnGuard - Aruba Controller"
- o Tips Role EQUALS Computer AND Tips Role MATCHES\_ANY Contractor | Vendor AND Tips Posture EQUALS Healthy AND Tips Role EQUALS Onboarded Device Set Policy "Non-Employee Restricted"
- o Tips Role MATCHES\_ALL [User Authenticated] | [Machine Authenticated] AND Tips Posture EQUALS Healthy Set Policy [Allow Access Profile]
- o Tips Role EQUALS [Machine Authenticated] AND Tips Posture EQUALS Healthy Set Policy [Allow Access Profile]
- o Tips Role EQUALS Executive AND Tips Role EQUALS iOS Device AND Tips Role EQUALS Onboarded Device Set Policy "executive-byod-restricted"
- o Tips Role EQUALS Computer AND Tips Role MATCHES ANY Contractor | Vendor AND Tips Posture EQUALS Healthy Set Policy "Redirect to OnBoard – Aruba Controller"
- o Tips Role EQUALS Executive AND Tips Role EQUALS iOS Device Set Policy "Redirect to OnBoard – Aruba Controller"
- o Tips Role EQUALS [User Authenticated] and Authorizations:[Endpoints Repository] Category EXISTS Set Policy [Deny Access Profile] Tips Role [User Authenticated] Set Policy "Quarantine Role"
- At Profile tab:
	- o Select "Any Category/ OS Family / Name" under Endpoint **Classification**
	- o Select [Aruba Terminate Session] as the Radius CoA Action
- 5.6. Save Service.
- 6. Testing:

6.1. Connect a client with a iOS Device (or any device other than computer) to DemoSecure that DOES NOT exist in the endpoint database with sales1 credentials

- Client should connect, get placed in "quarantine" role initially, then a CoA should take place, and client will reauth and fail authentication as this client is not allowed to use a SmartDevice on the network.
- Show in Access Tracker

6.2. Connect a client with a iOS Device to DemoSecure with the executive1 credentials

- Client should connect and get placed into the Redirect to OnBoard role.
- Open browser and walk through Onboarding of the client
- Client should automatically reconnect with new credentials and get placed in the exec-byod-restricted role
- Show in Access Tracker
- 6.3. Connect a client with a non-domain Computer to DemoSecure with the

executive1 credentials

- Client should get rejected<br>• Show in Access Tracker
- Show in Access Tracker

6.4. Connect a client with a domain Computer and persistent agent installed and running to DemoSecure with the executive1 credentials

- With client logged off of computer, client should be in the authenticated role Maybe in the Redirect to OnGuard role temporarily until OnGuard runs
- Log onto Windows with executive1 credentials, client should remain in the authenticated role
- Show in Access Tracker

6.5. Connect a client on a non-domain Computer without persistent agent installed to DemoSecure with contractor1 credentials

- Client should get placed in the Redirect to OnGuard Role
- Open browser and allow OnGuard to run
- Client should reauth and get placed in Redirect to OnBoard role
- Open browser and go through OnBoard process
	- o If windows, client should automatically reconnect
	- o If Mac, may need to manually disconnect and reconnect
- Client should be in the non-employee-restricted role
- Show in Access Tracker

< --- End of Workshop --- >